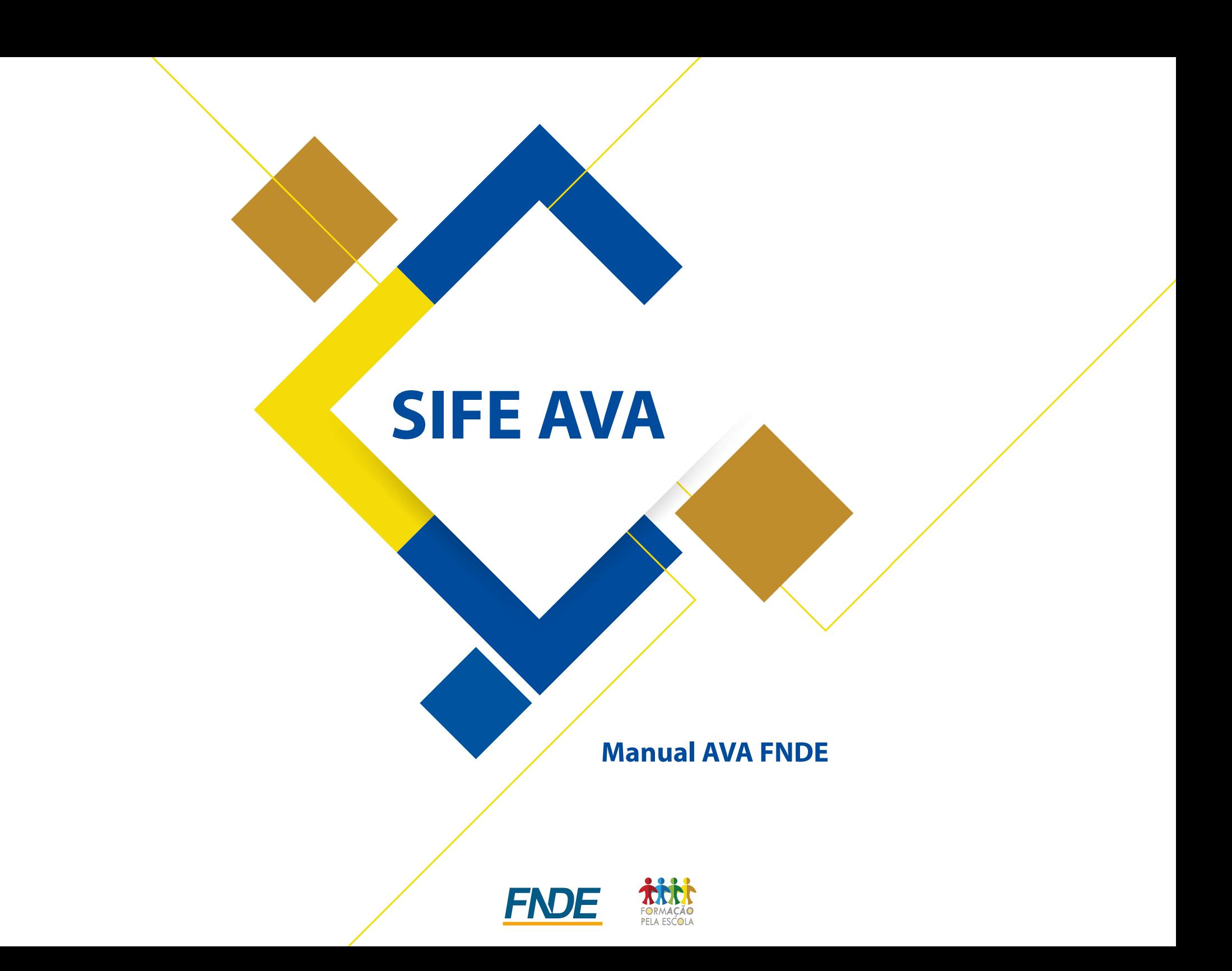

# **SUMÁRIO**

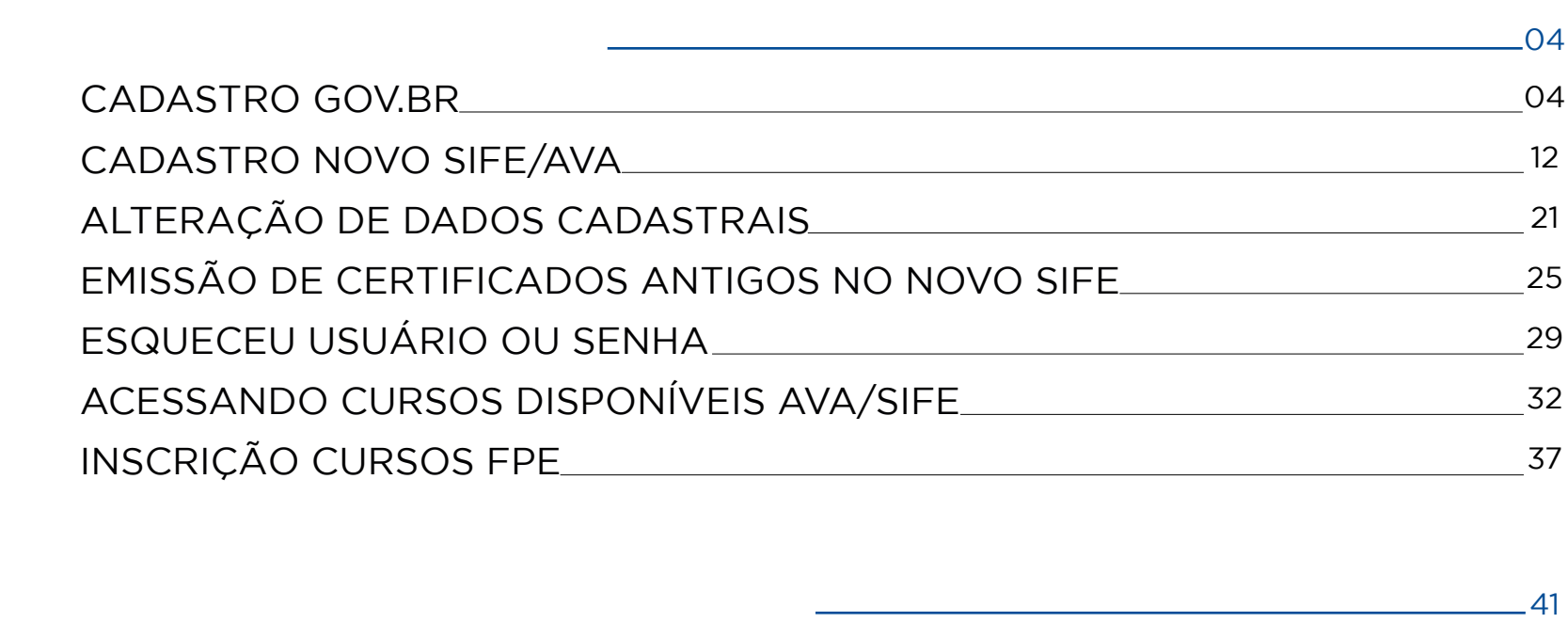

#### 41

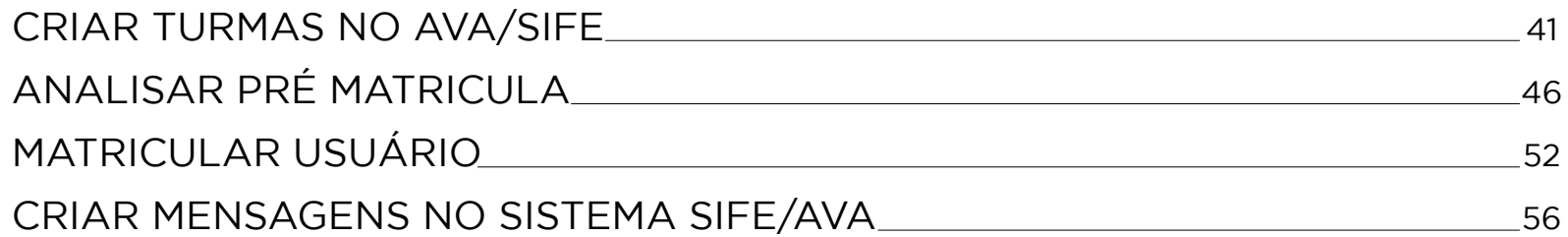

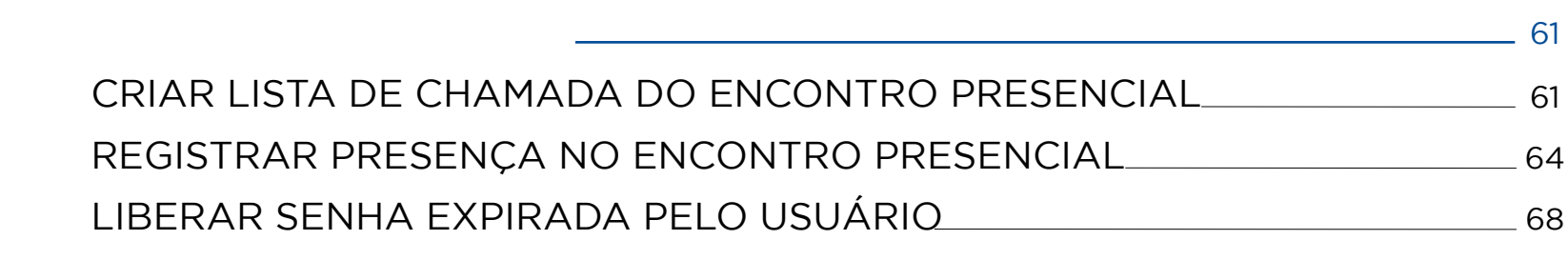

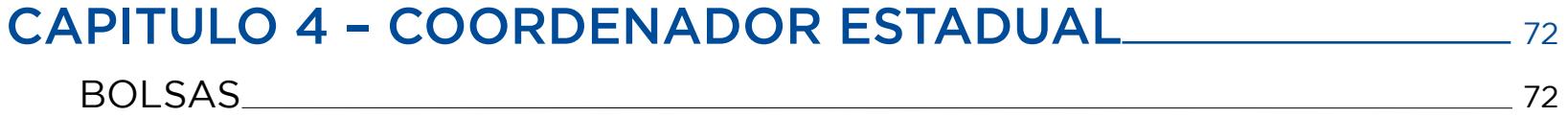

## **Capitulo 1 - Usuário**

## CADASTRO GOV.BR

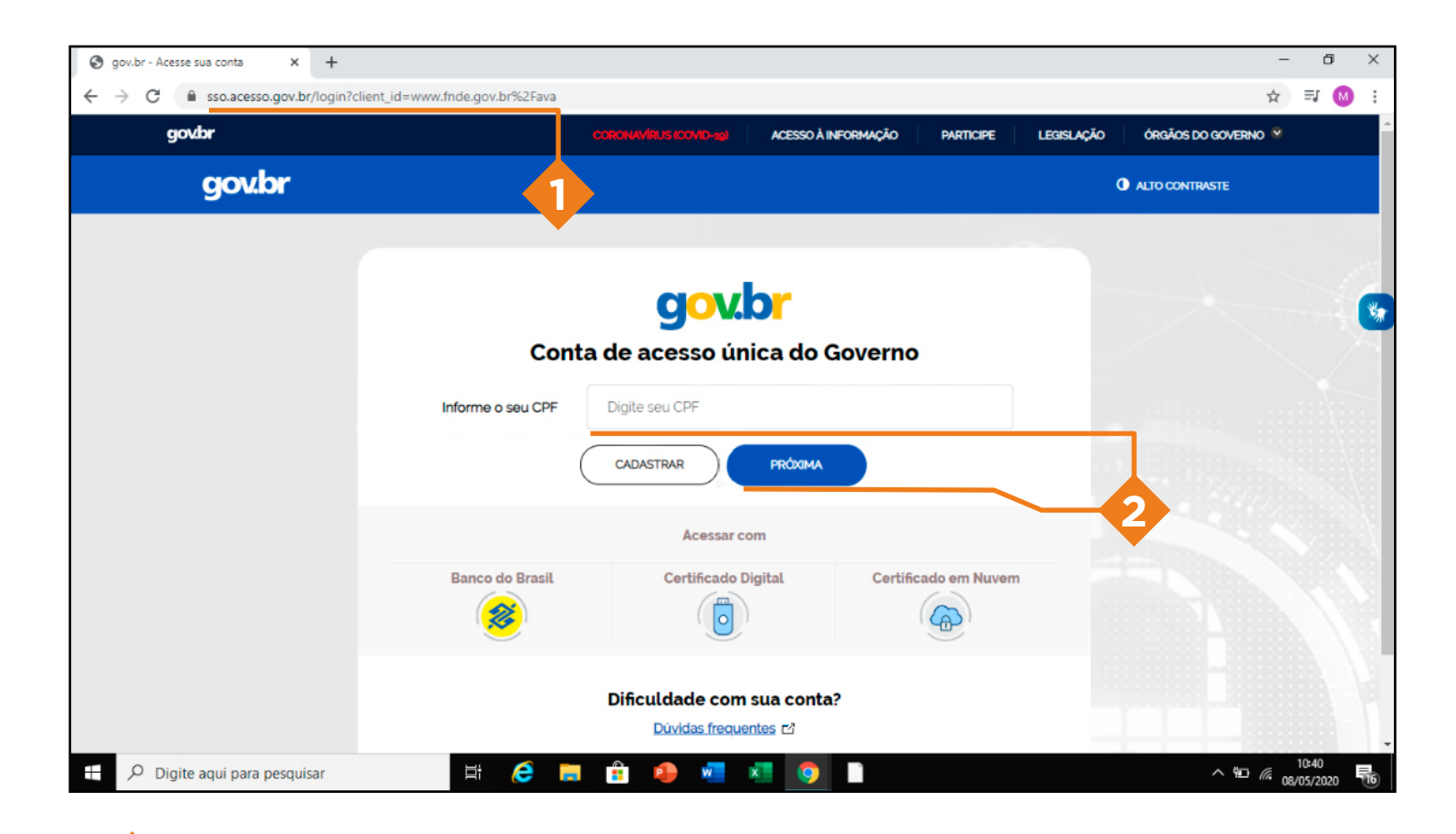

Acesse o endereço: [www.fnde.gov.br/ava](http://www.fnde.gov.br/ava) e Clique em ''Entrar com gov.br''

Caso você já tenha acesso, digite seu CPF e sua senha e clique em próximo

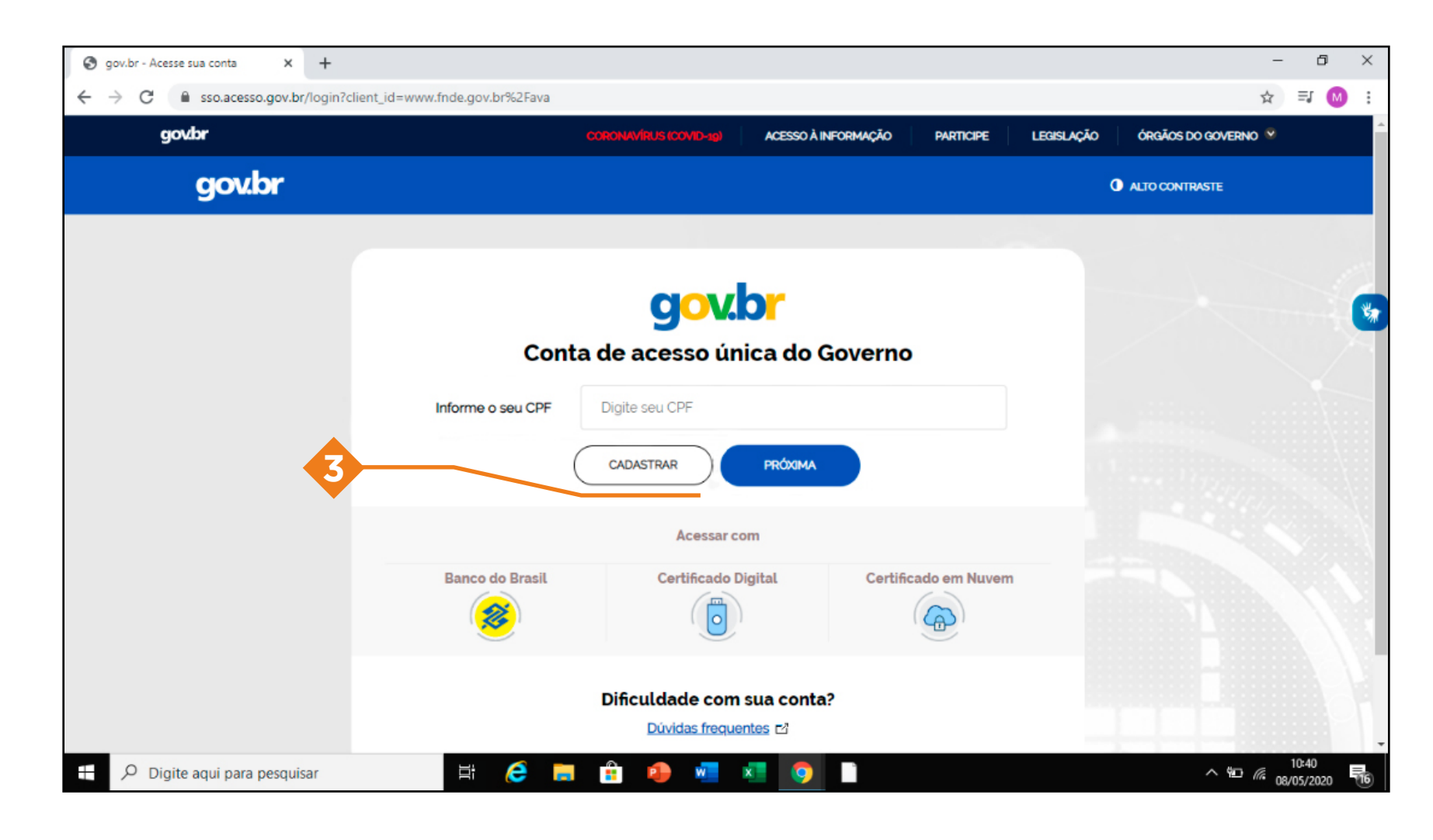

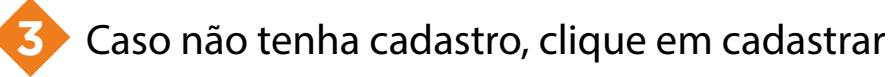

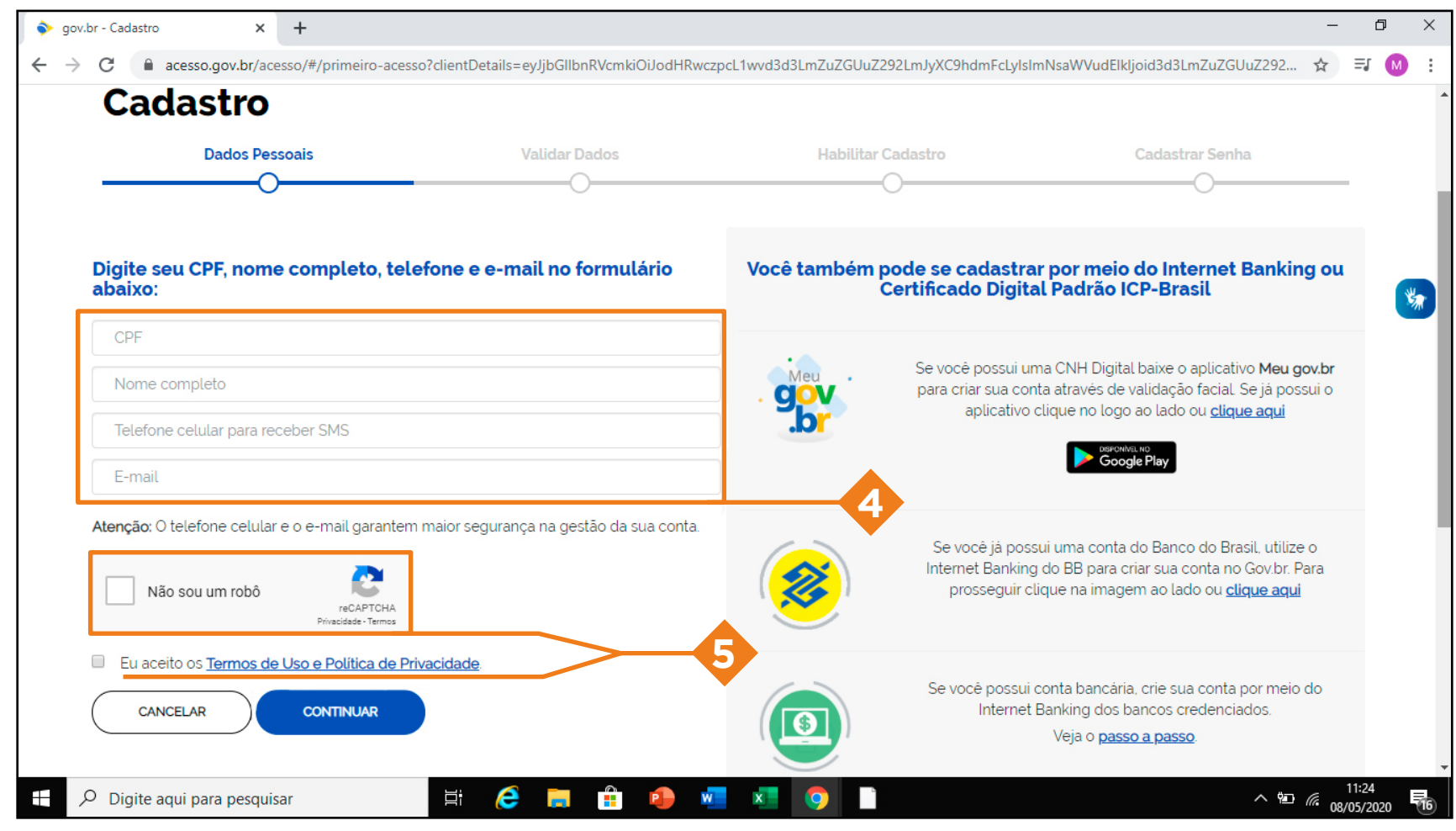

Preencha os campos: CPF, Nome completo, Telefone e E-mail

Clique em 'não sou roubo'' e aceite os Termos de uso e Política de Privacidade

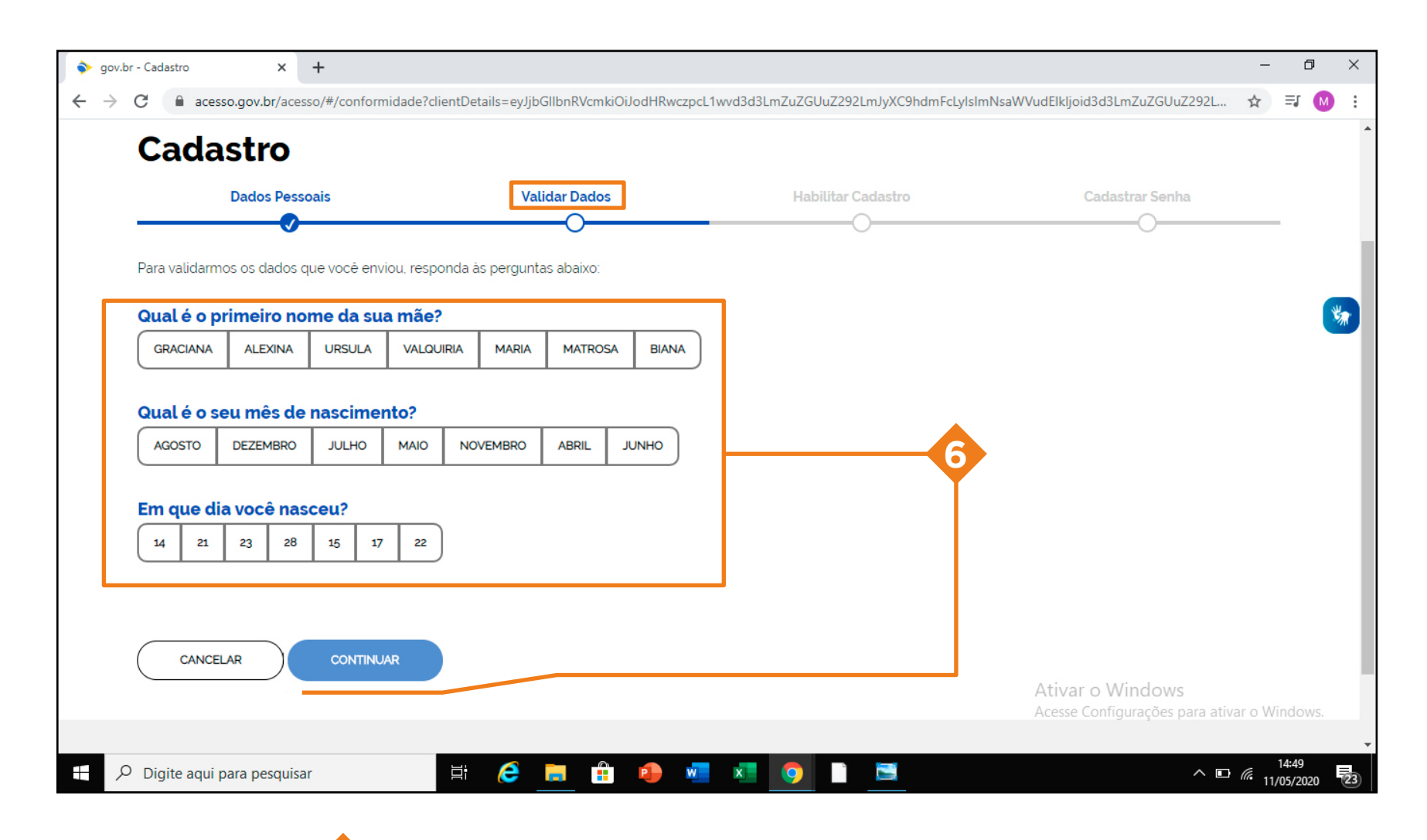

Coloque sua data de nascimento e clique em continuar

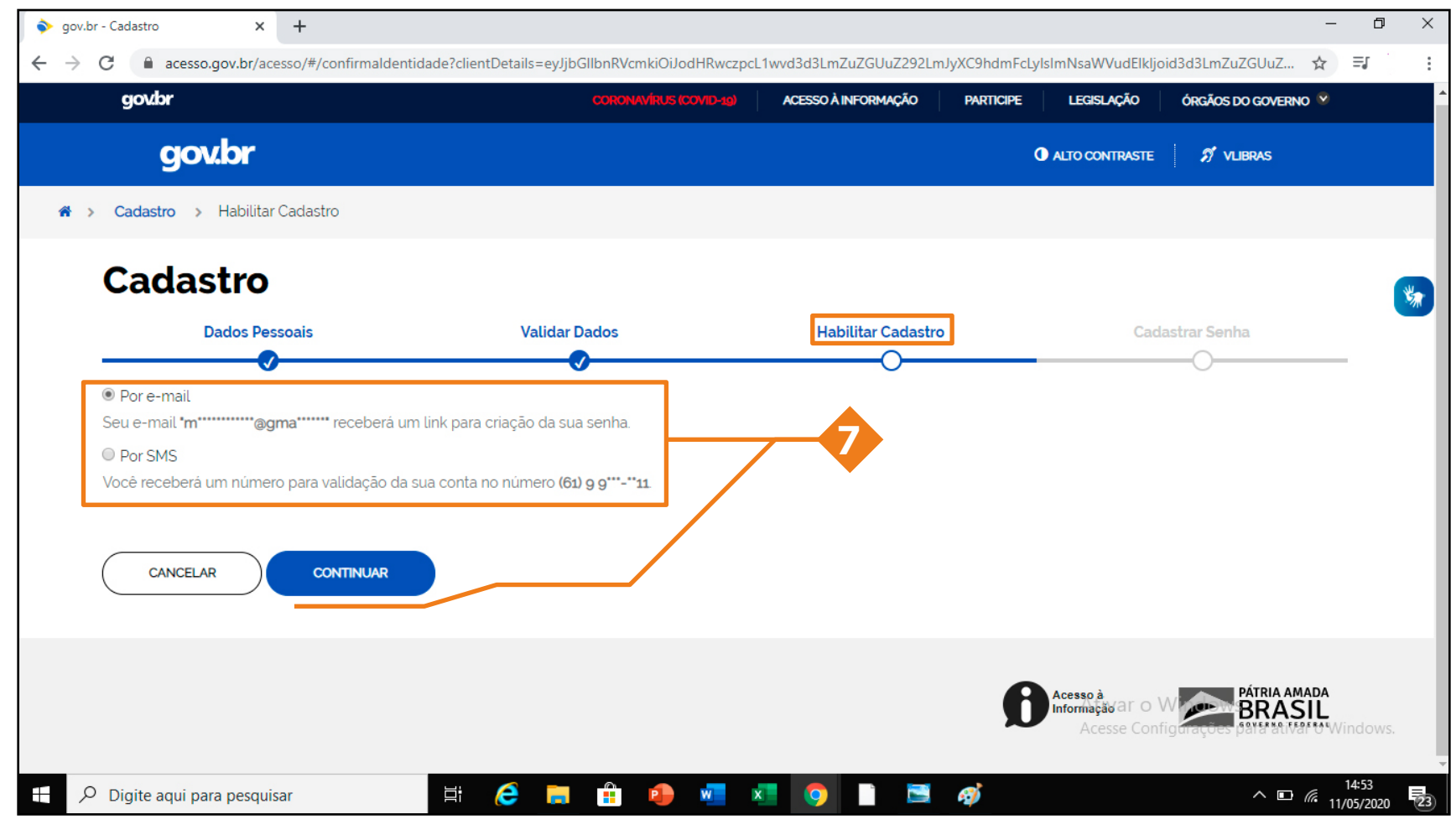

Escolha entre as opções de e-mail ou sms, para validar o seu cadastro

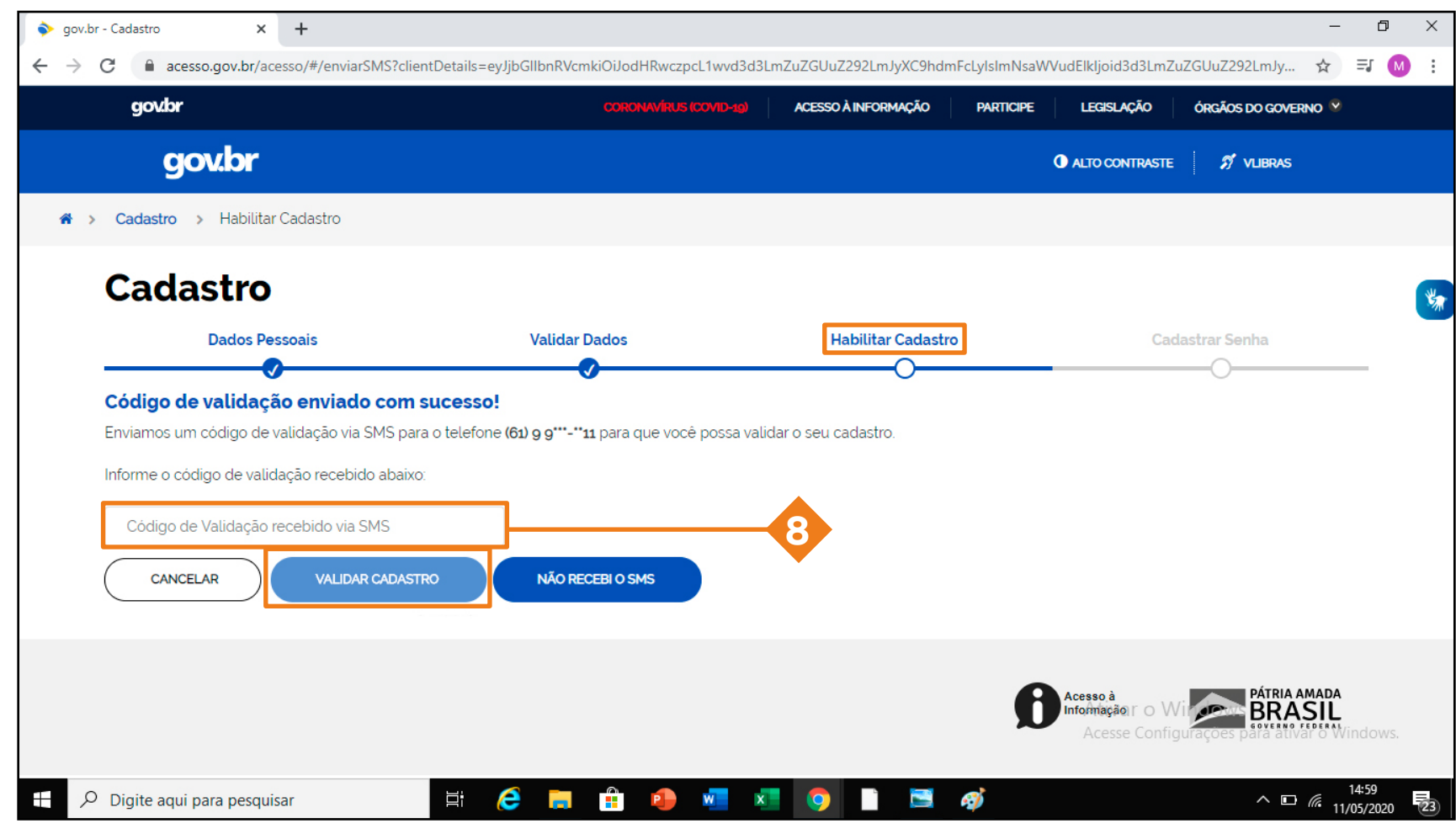

Caso escolha a opção SMS, será enviado um código para o seu telefone.

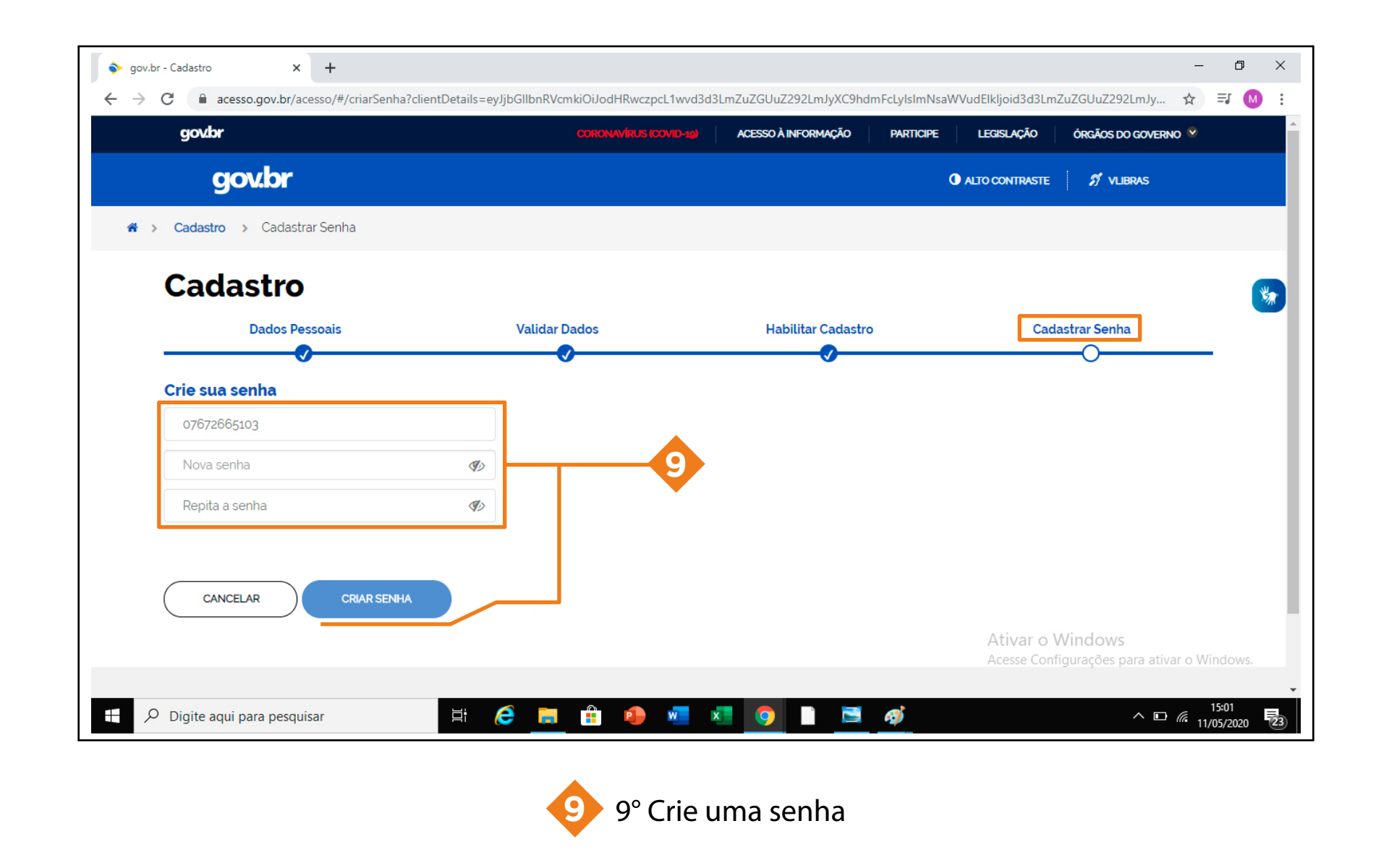

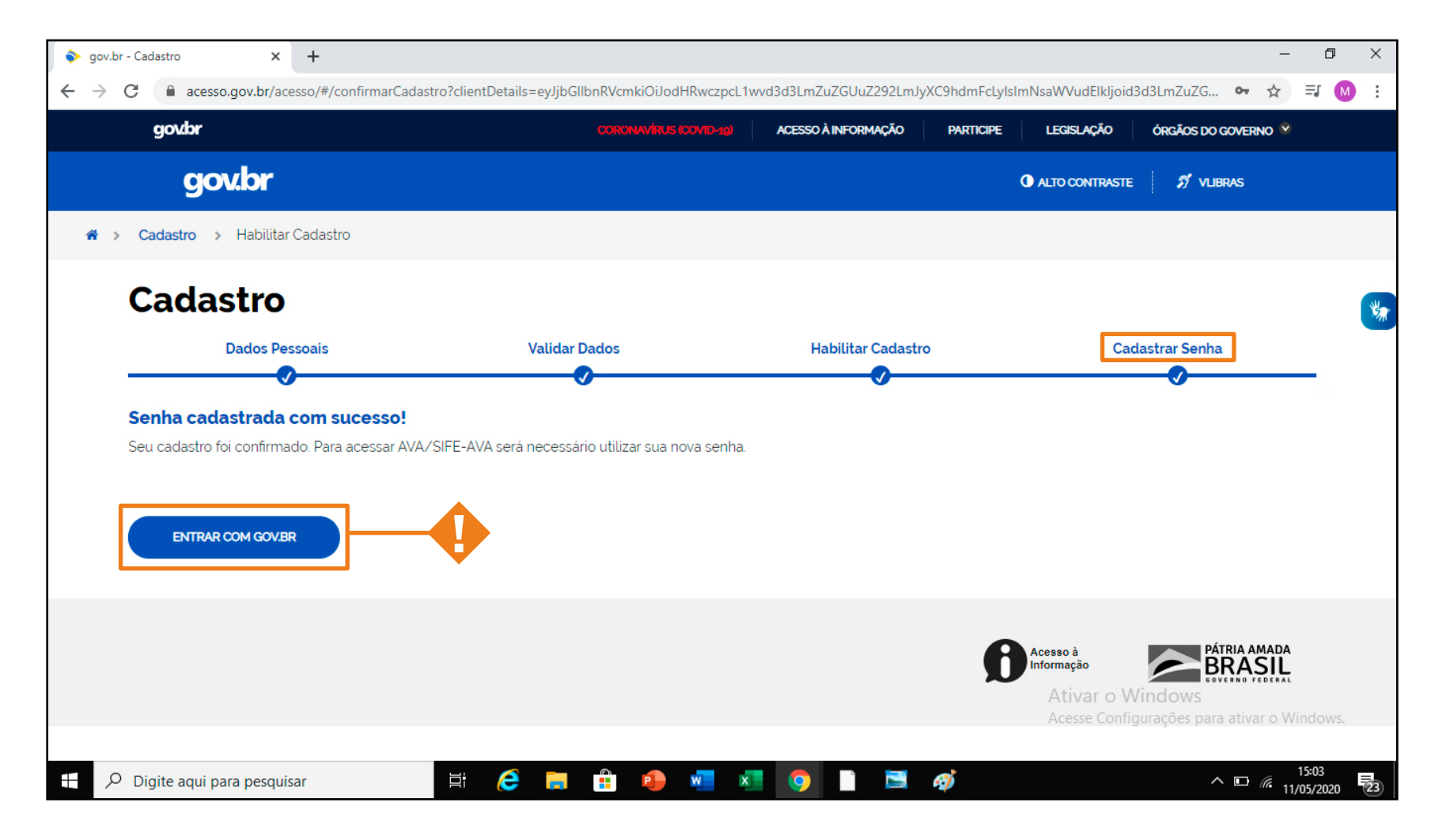

Pronto! Seu cadastro foi concluído. para acessar AVA, /SIFE **!** clique no 'entrar com gov.br' e digite seu CPF e senha.

#### CADASTRO NO SISTEMA SIFE/AVA

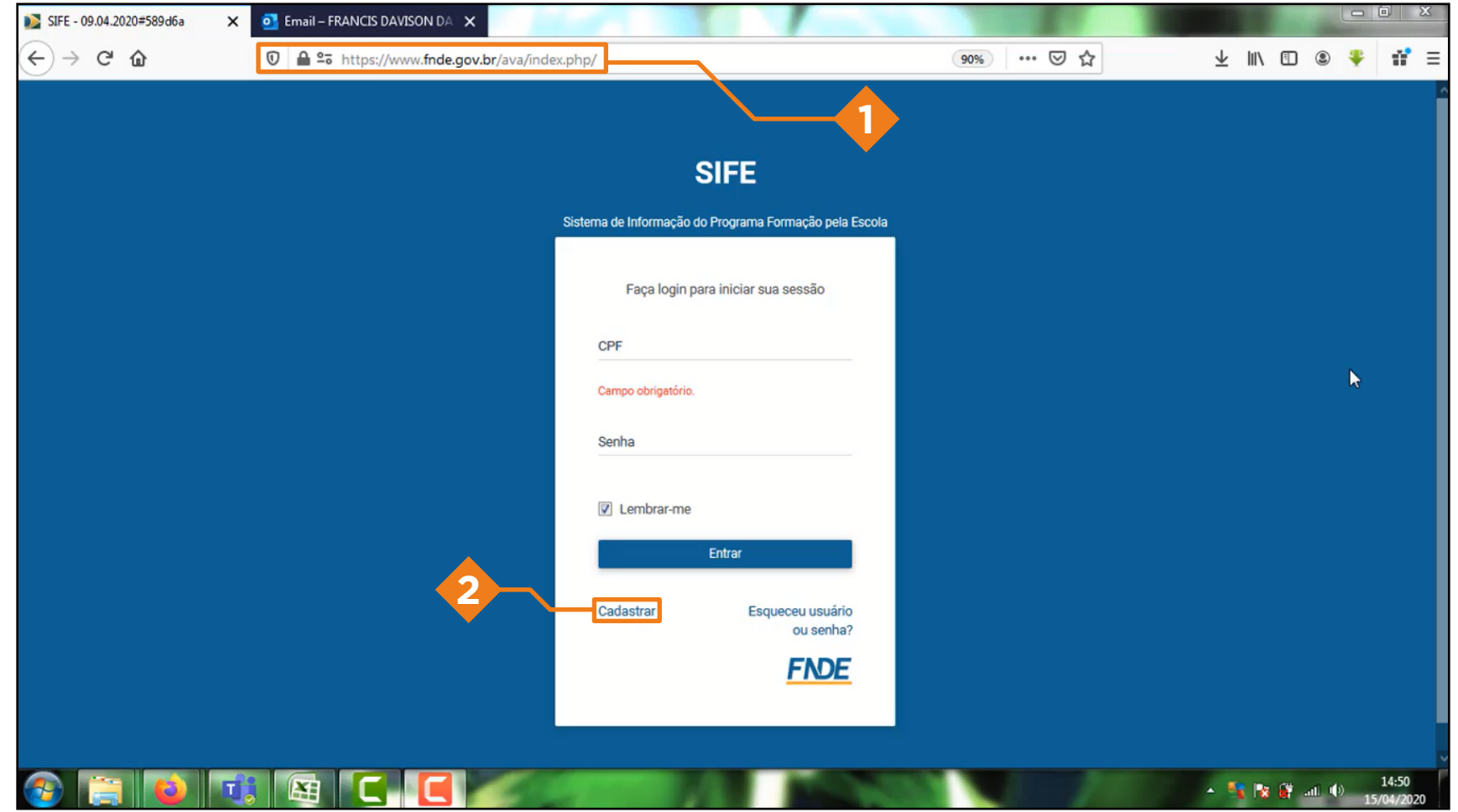

Ao abrir o navegador, digite na barra de ferramentas o endereço: [www.fnde.gov.br/ava](http://www.fnde.gov.br/ava)

Irá abrir a página de acesso, clique em 'cadastrar'

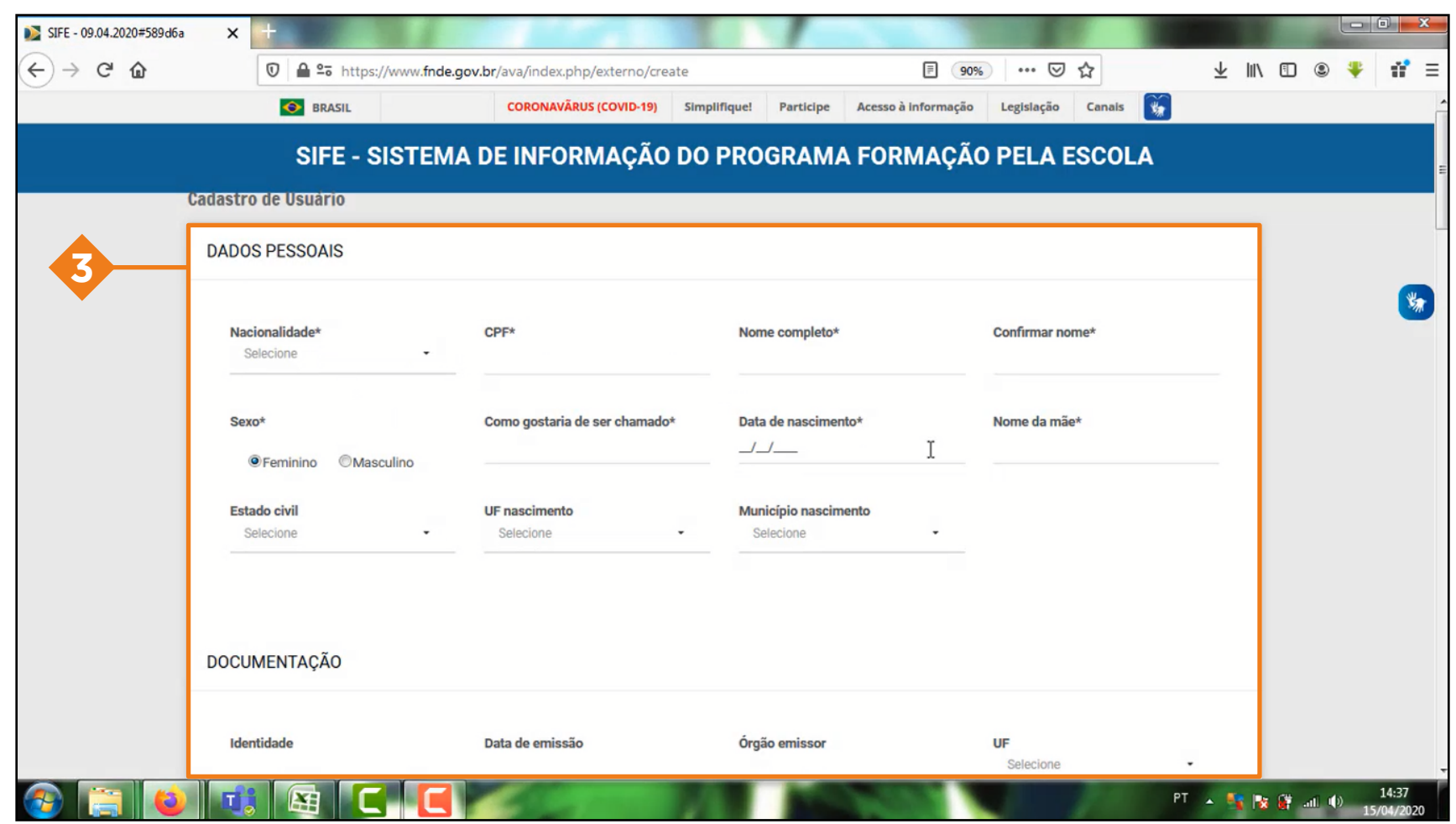

O sistema irá apresentar uma ficha para preenchimentos dos dados

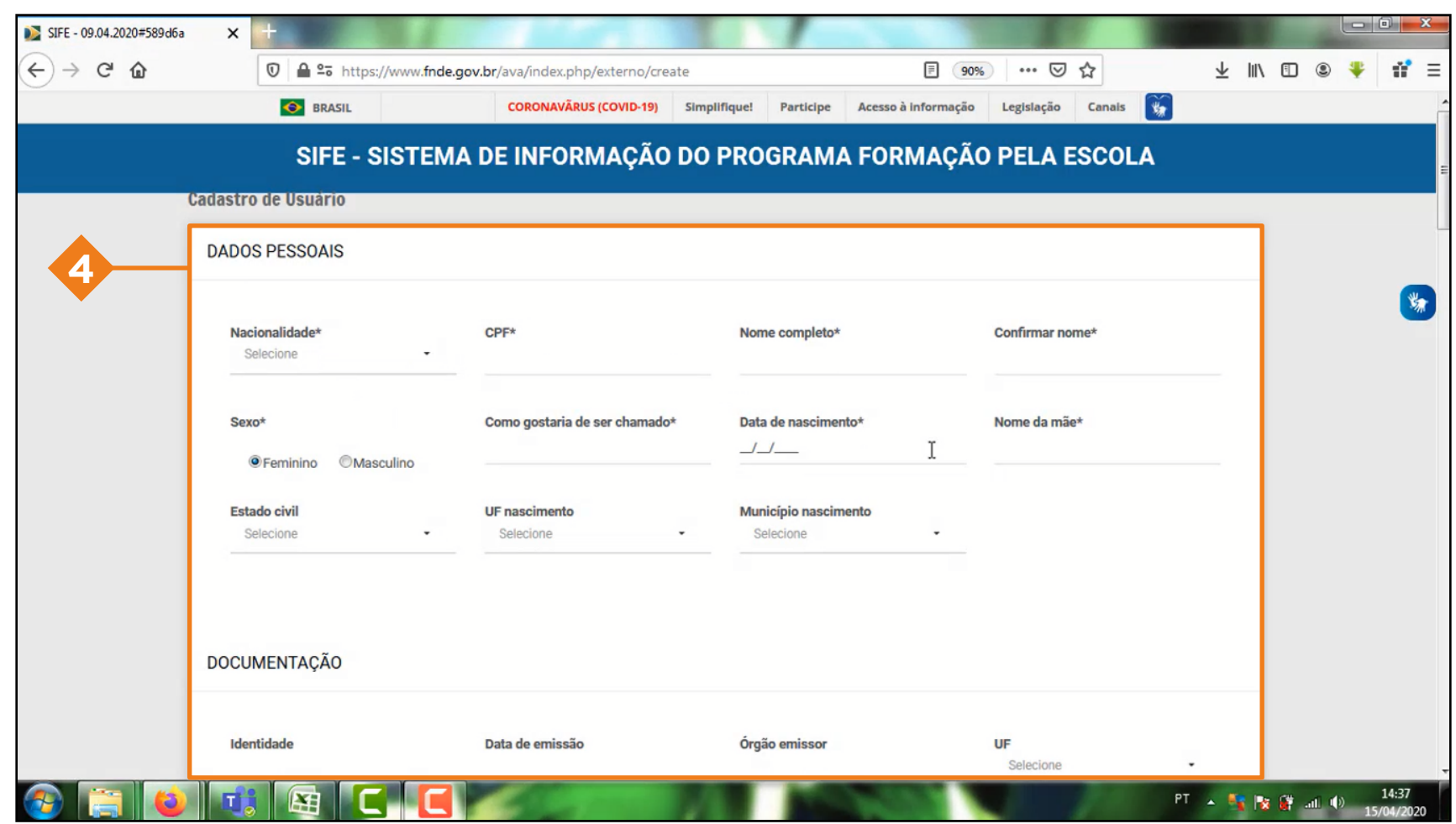

No bloco de identificação, os campos não são obrigatórios

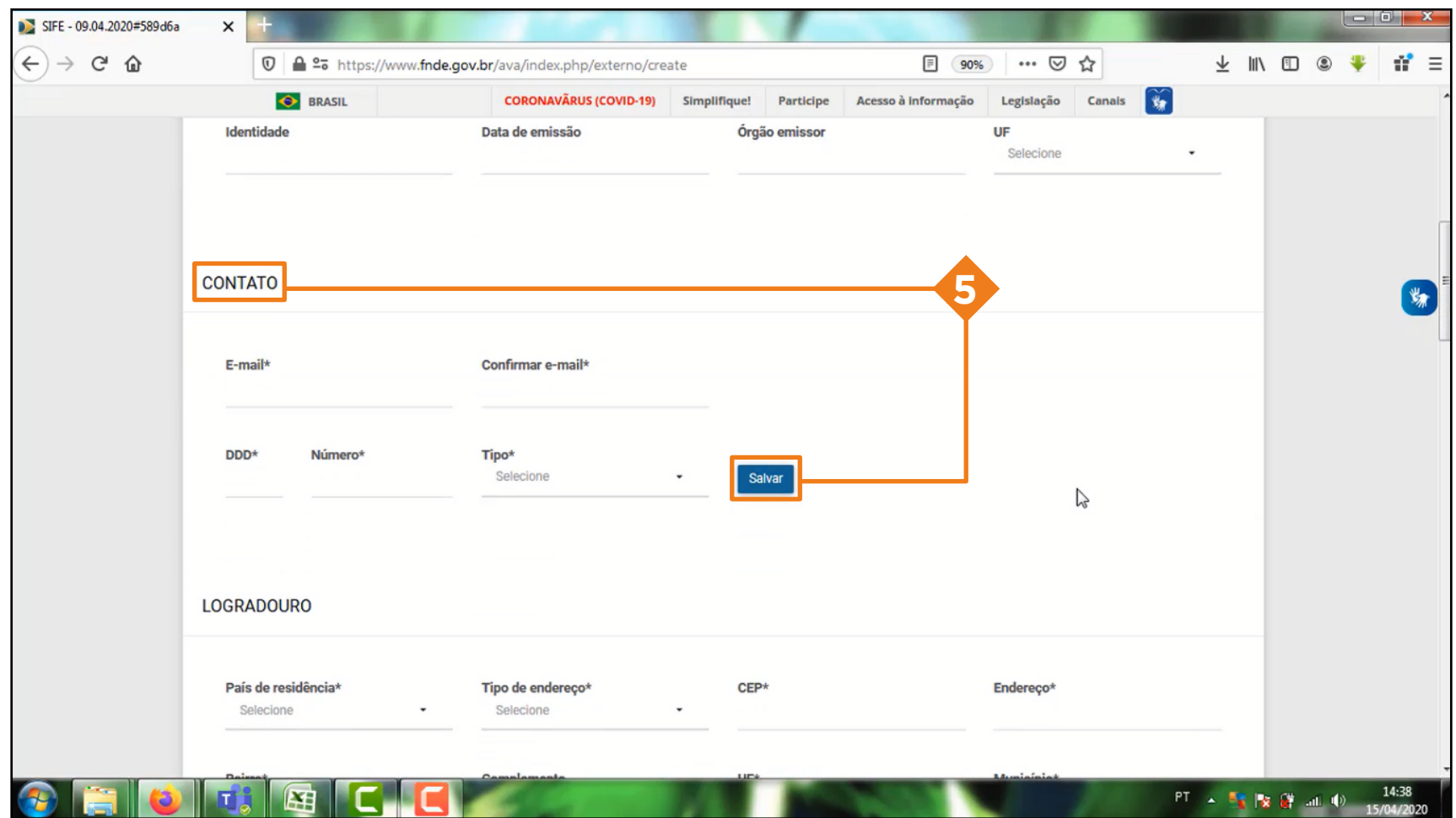

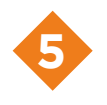

No bloco de contato, e-mail e telefone são obrigatórios, após preencher o telefone, deverá clicar no ícone salvar

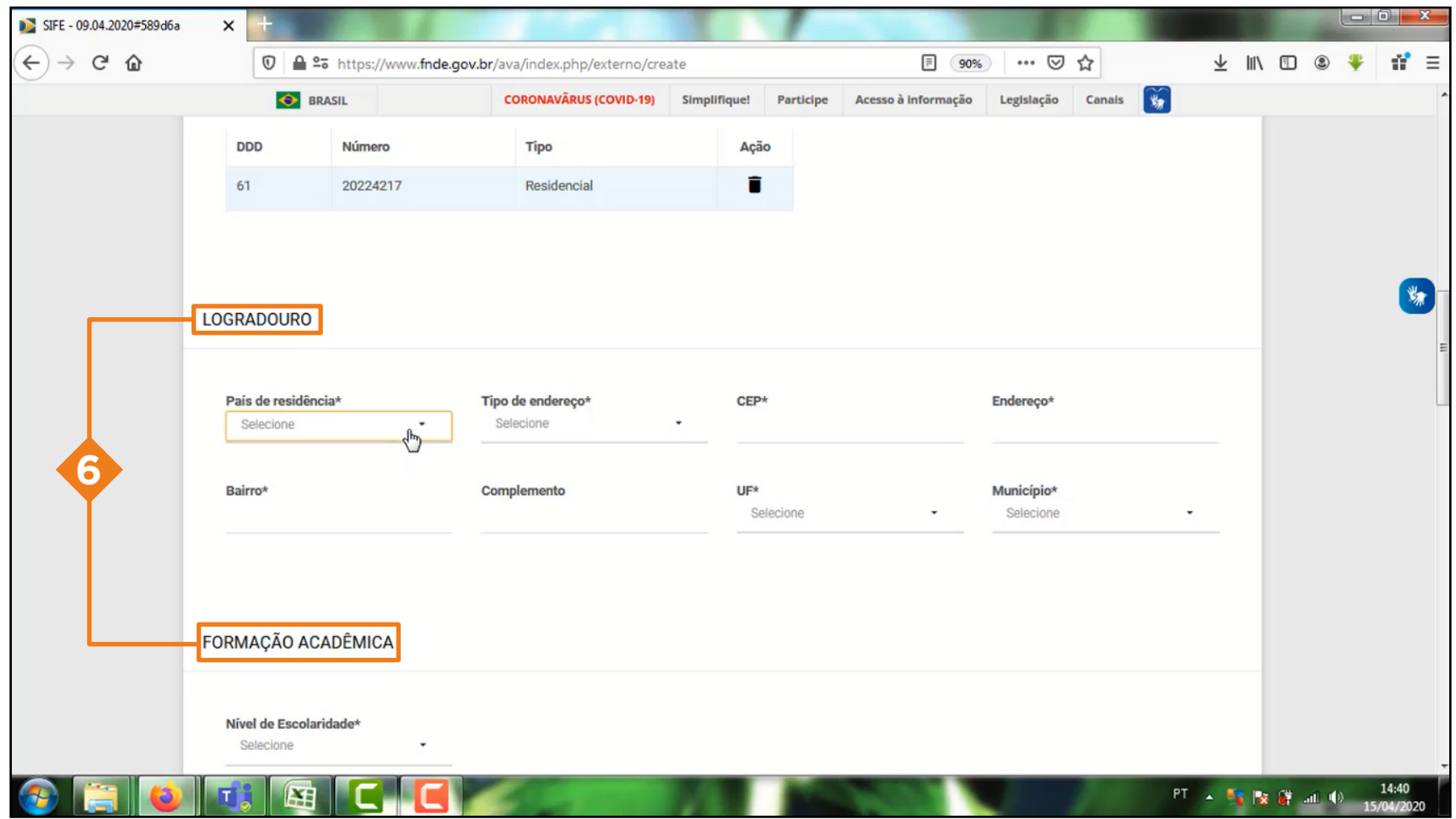

No bloco de Logradouro, Formação acadêmica, Perfil e Função todos os itens são obrigatórios

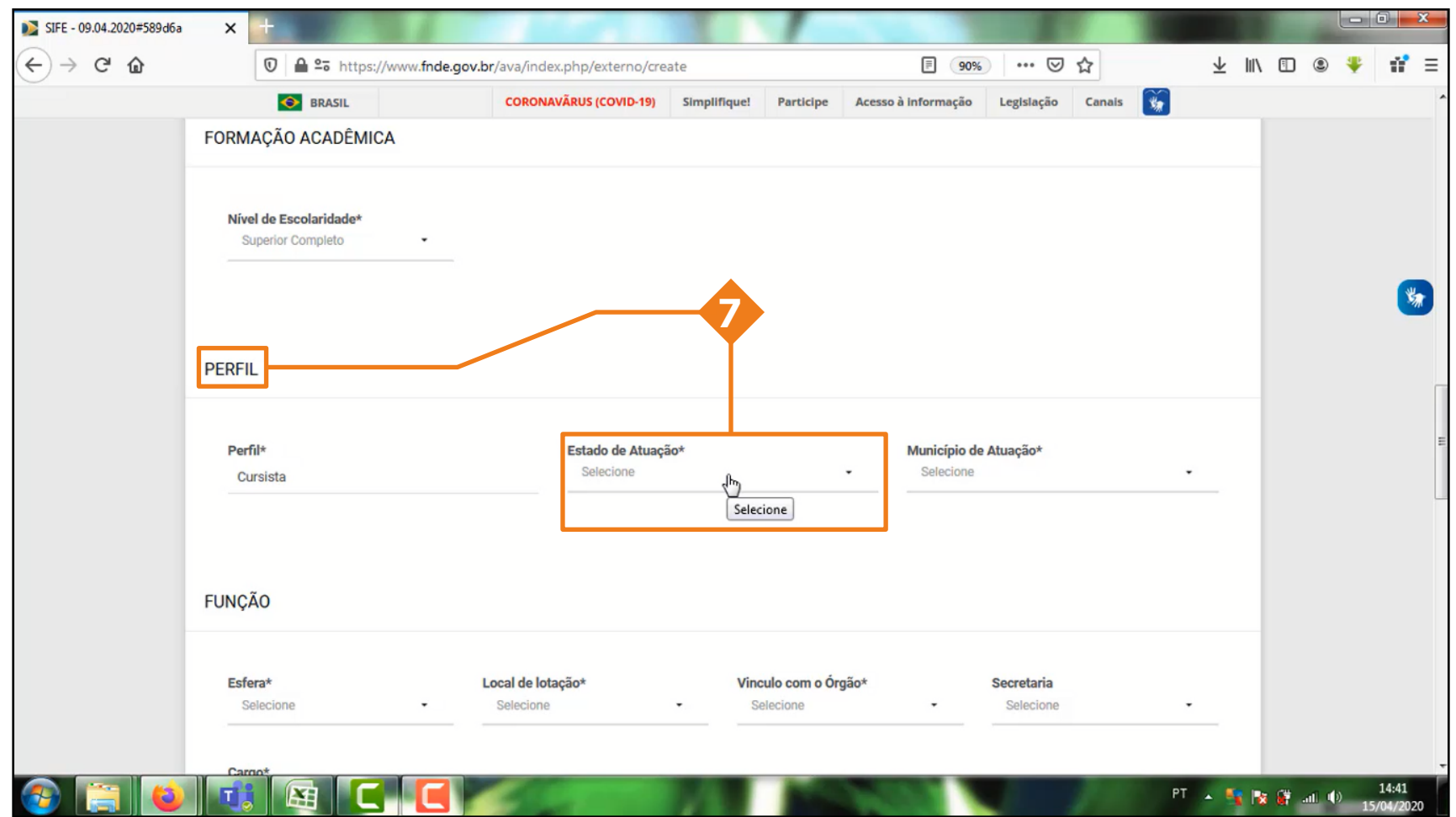

No bloco Perfil, no item 'Estado de atuação' deverá preencher o Estado aonde irá realizar o curso

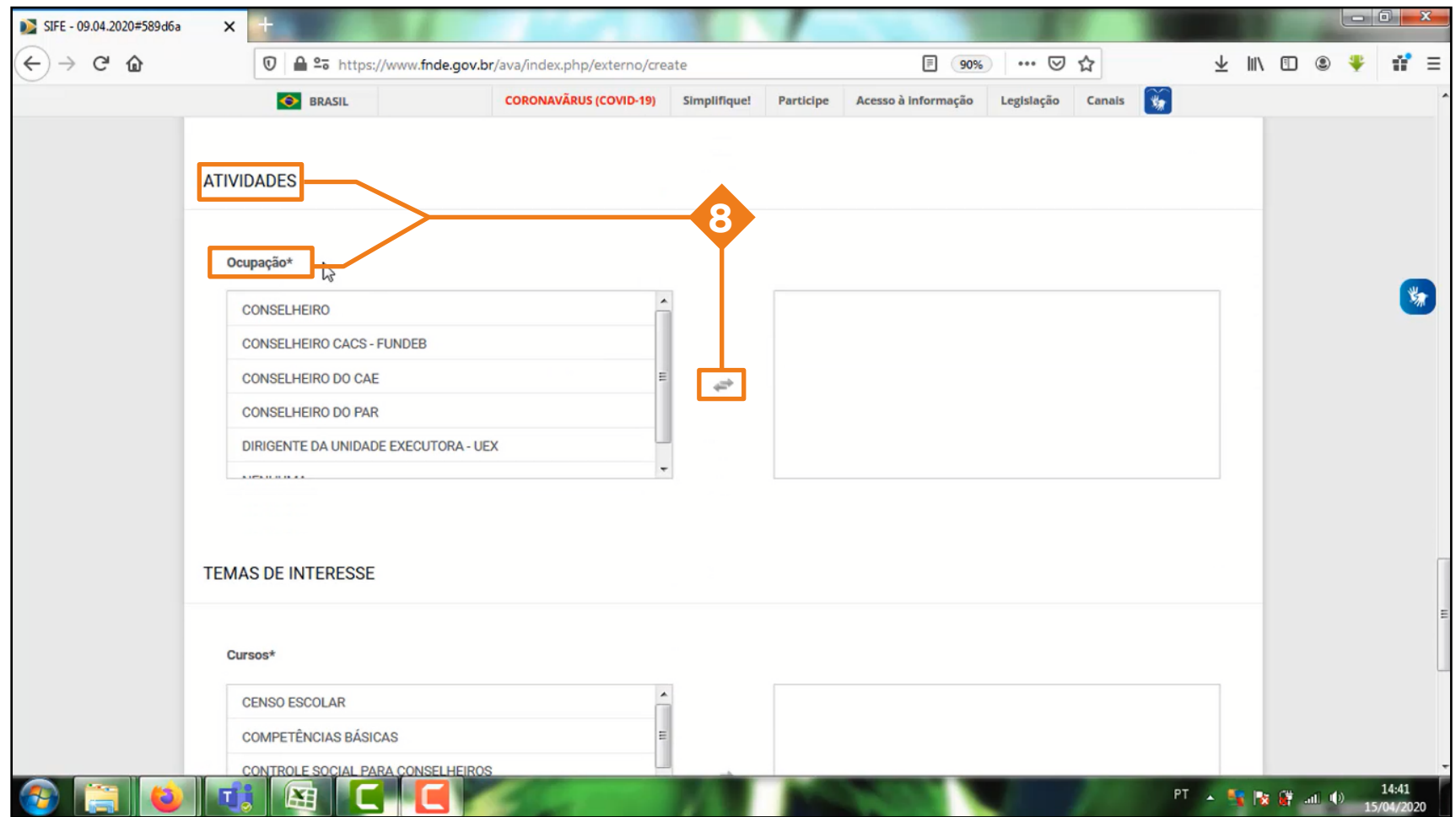

No item Cargo e Atividades, deverão ser preenchidos de acordo com a sua atuação

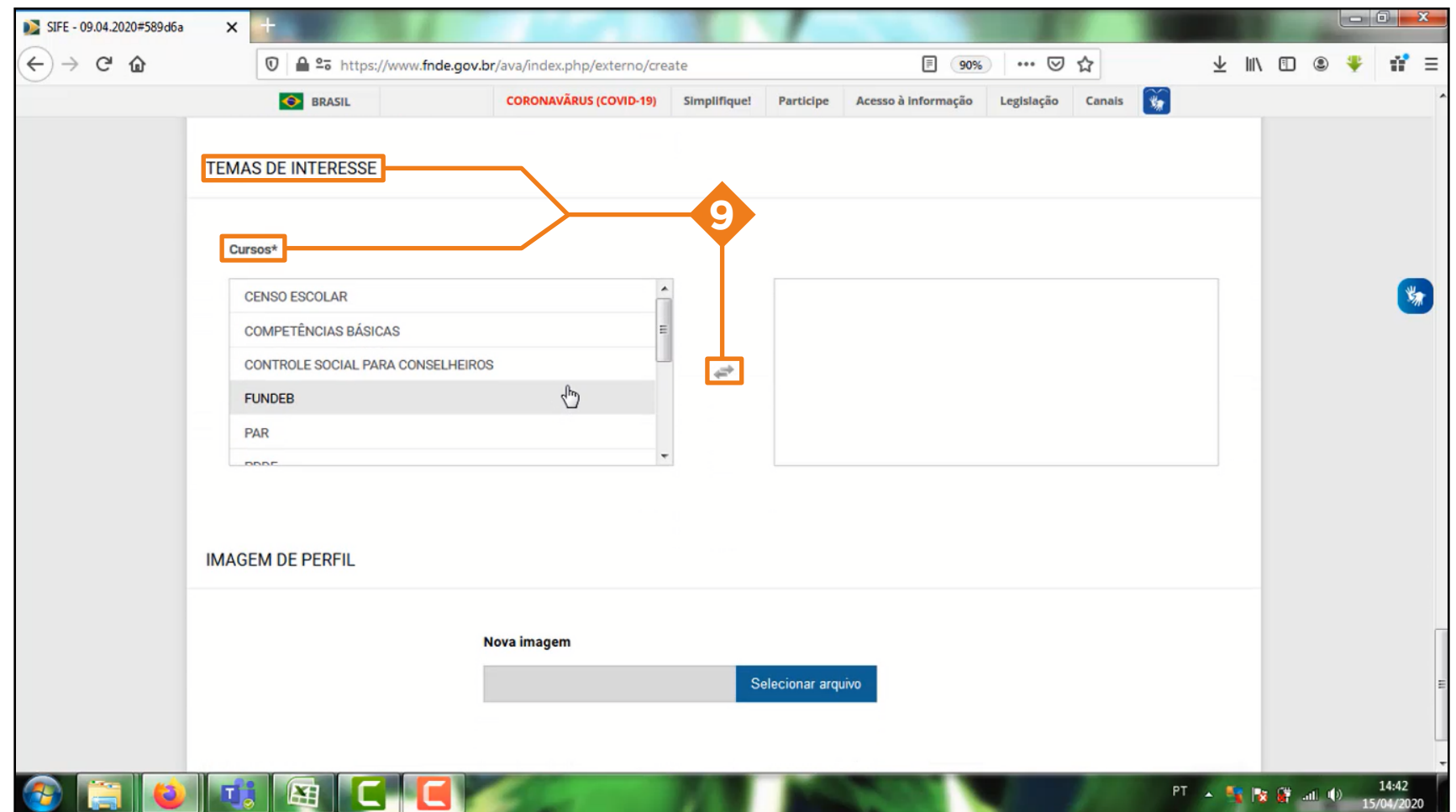

Em seguida, escolha os temas de interesse para realização de cursos do Formação pela Escola

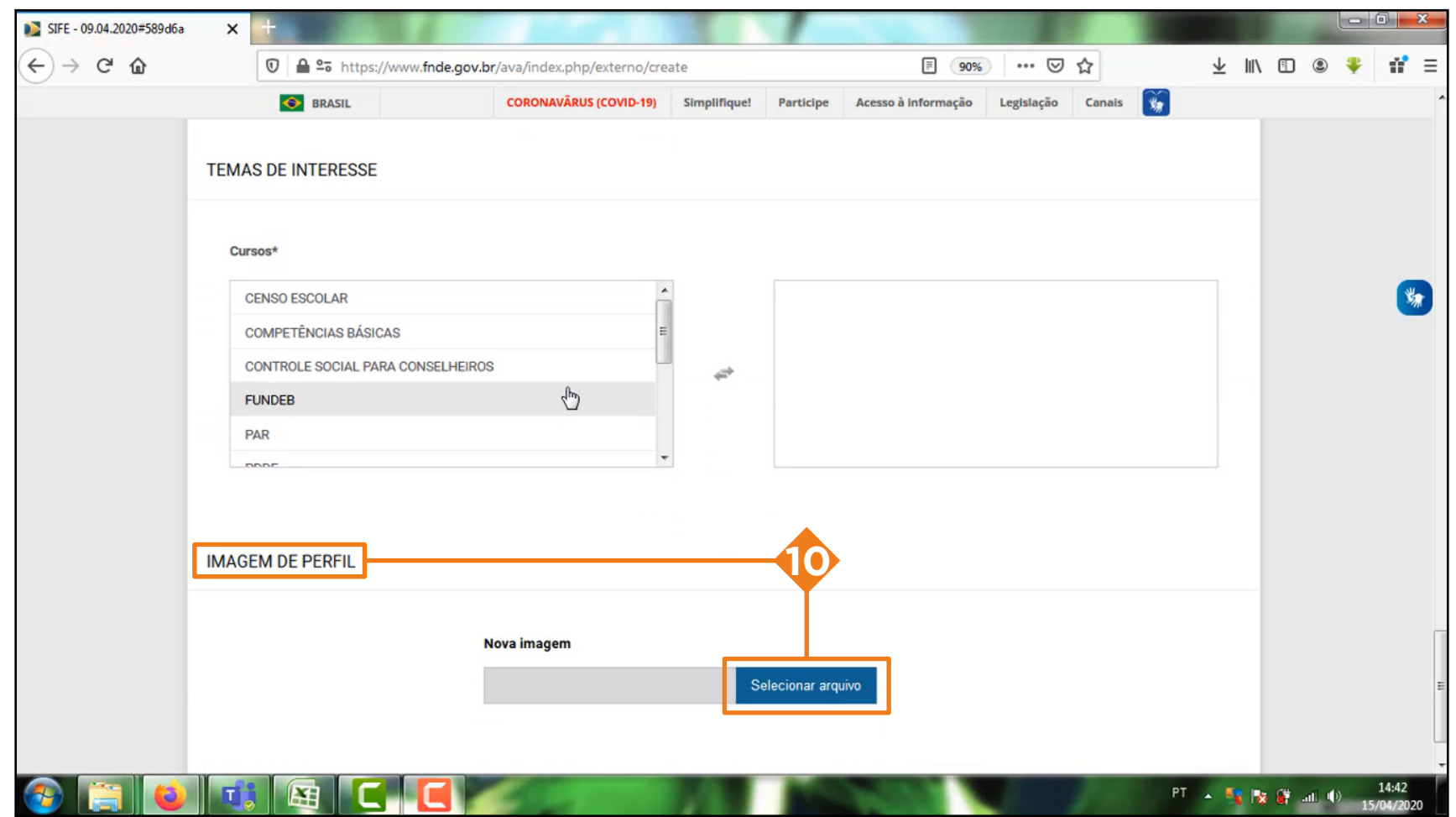

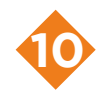

Antes de finalizar, caso queira, escolhe uma imagem para compor o seu perfil e clique em salvar

Pronto, você já pode acessar o sistema com os seus dados de acesso **!**

## ALTERAÇÃO DE DADOS CADASTRIAS

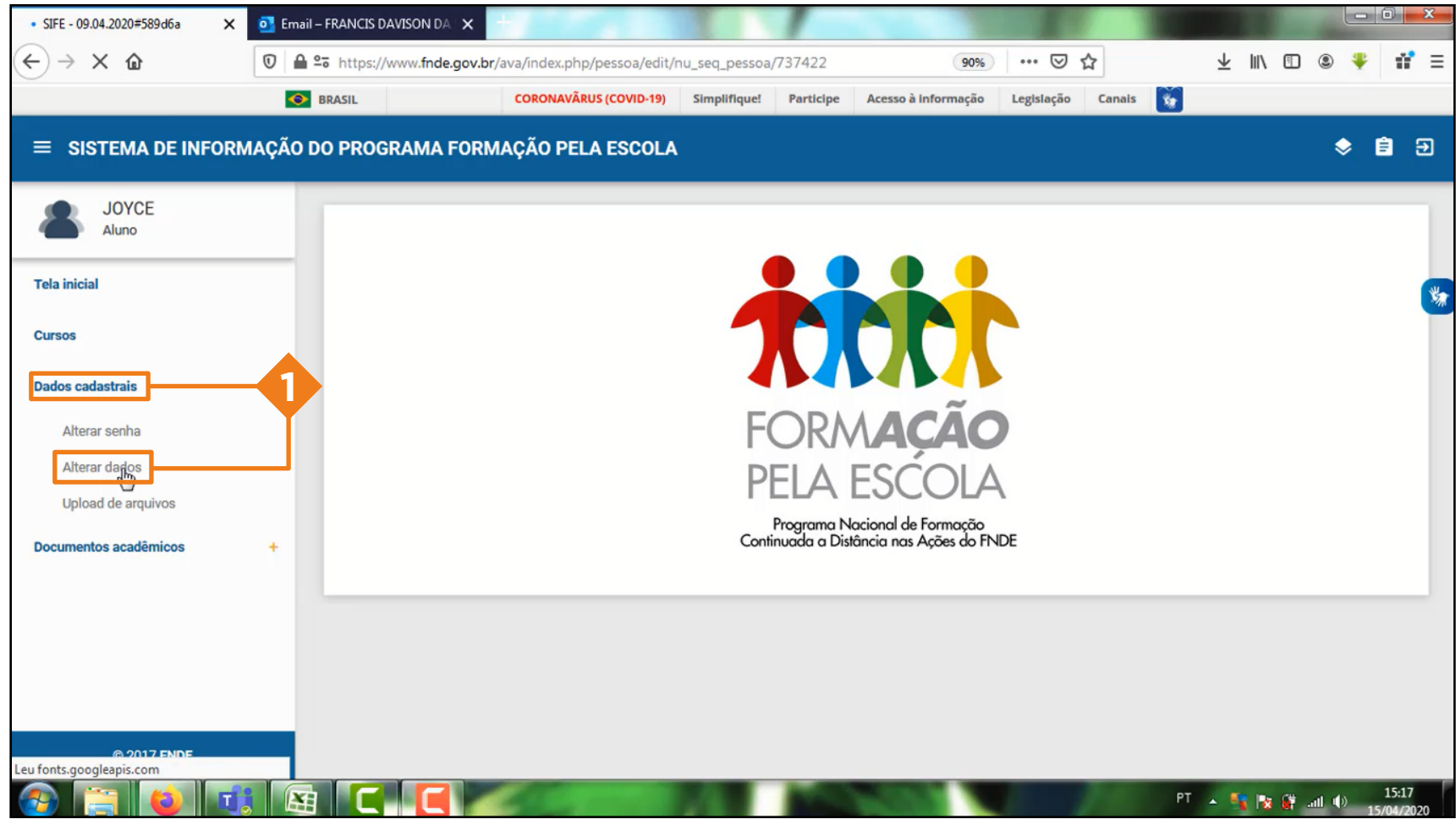

Na página inicial da plataforma, clique em dados cadastrais e depois em alterar dados.

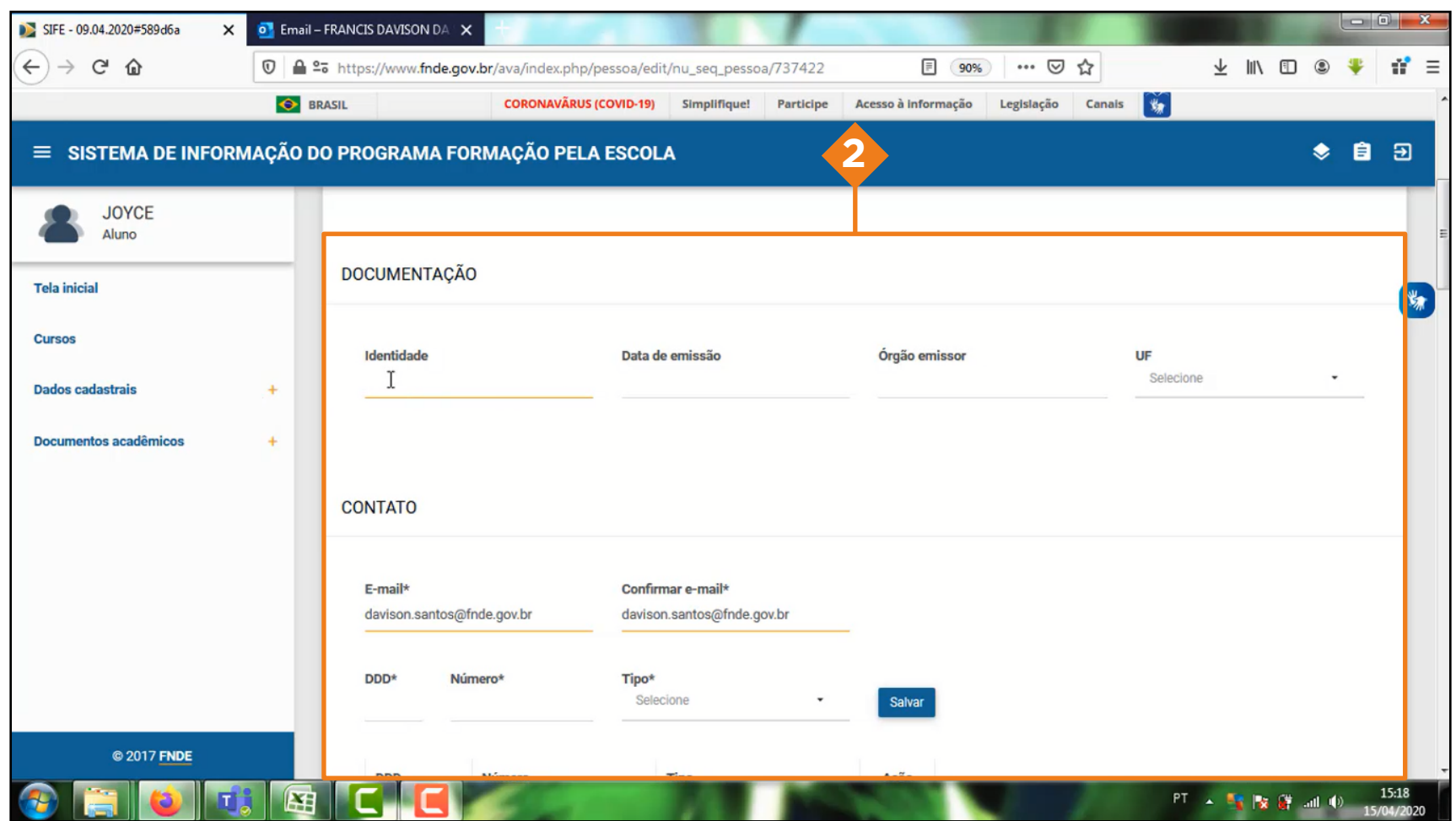

Logo em seguida, todos os dados cadastrais serão exibidos

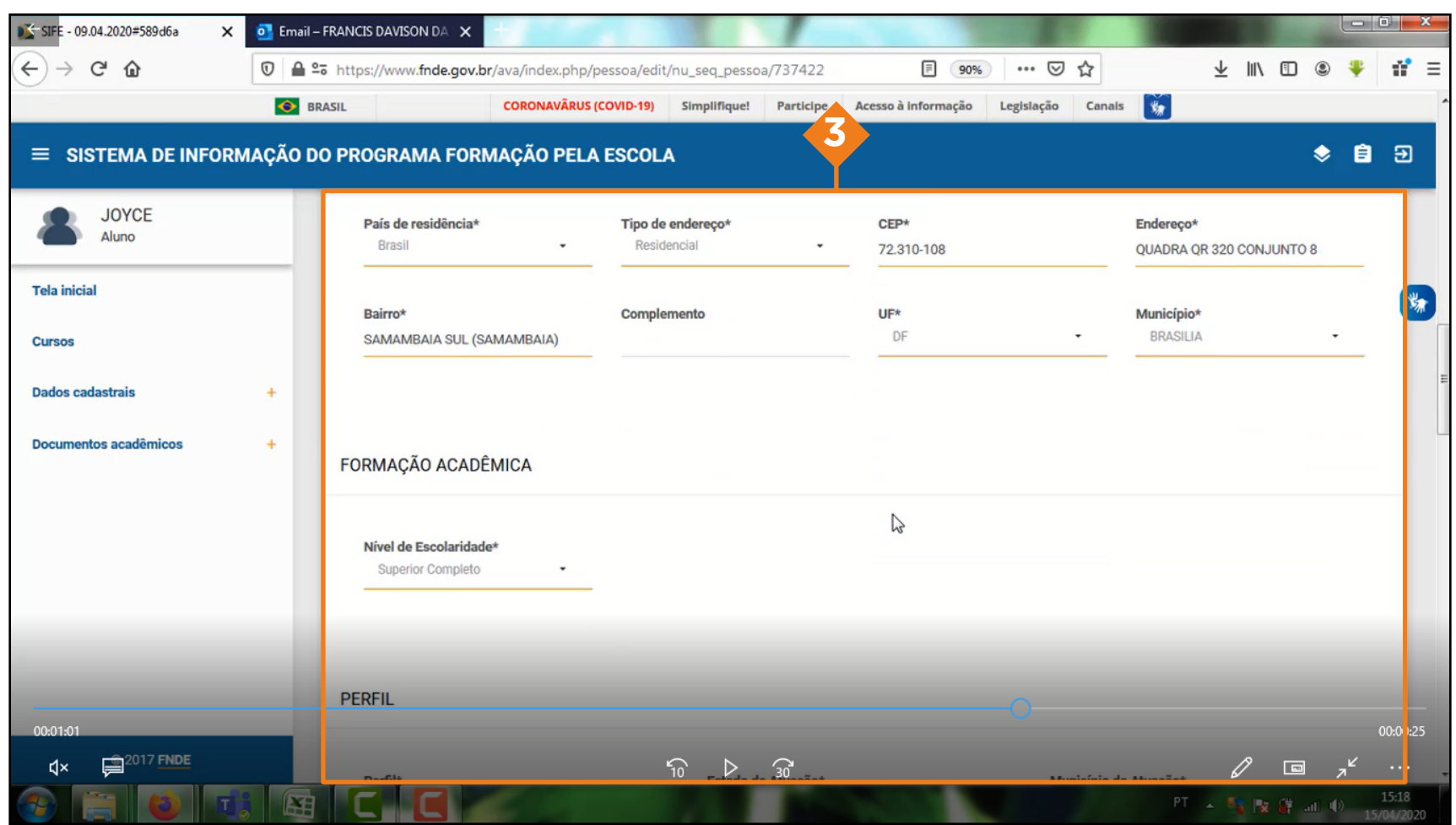

Todos os campos do cadastro estão disponíveis para atualização

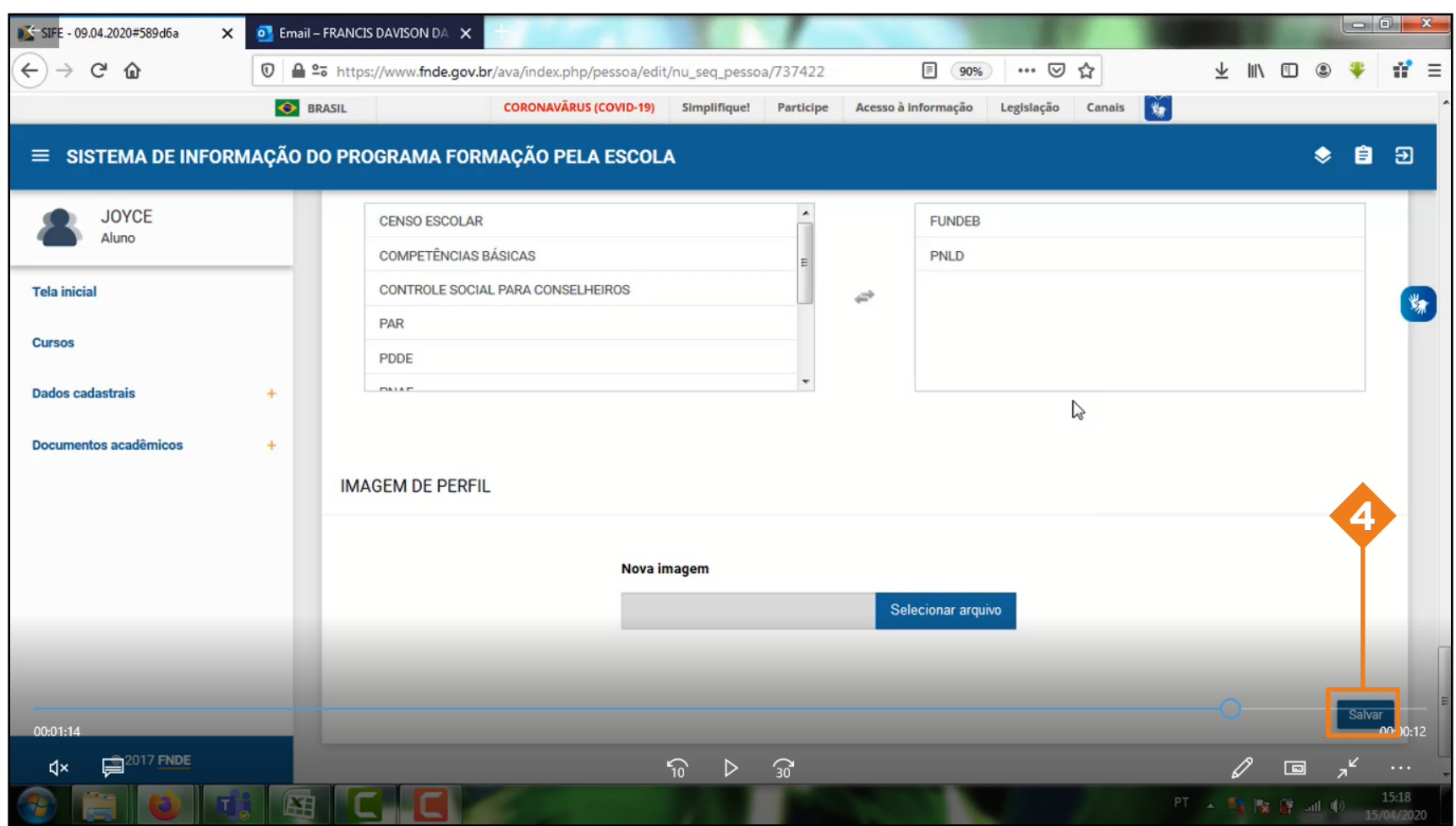

Após a atualização, no final da página clique em salvar

## EMISSÃO DE CERTIFICADOS ANTIGOS NO NOVO SIFE/AVA

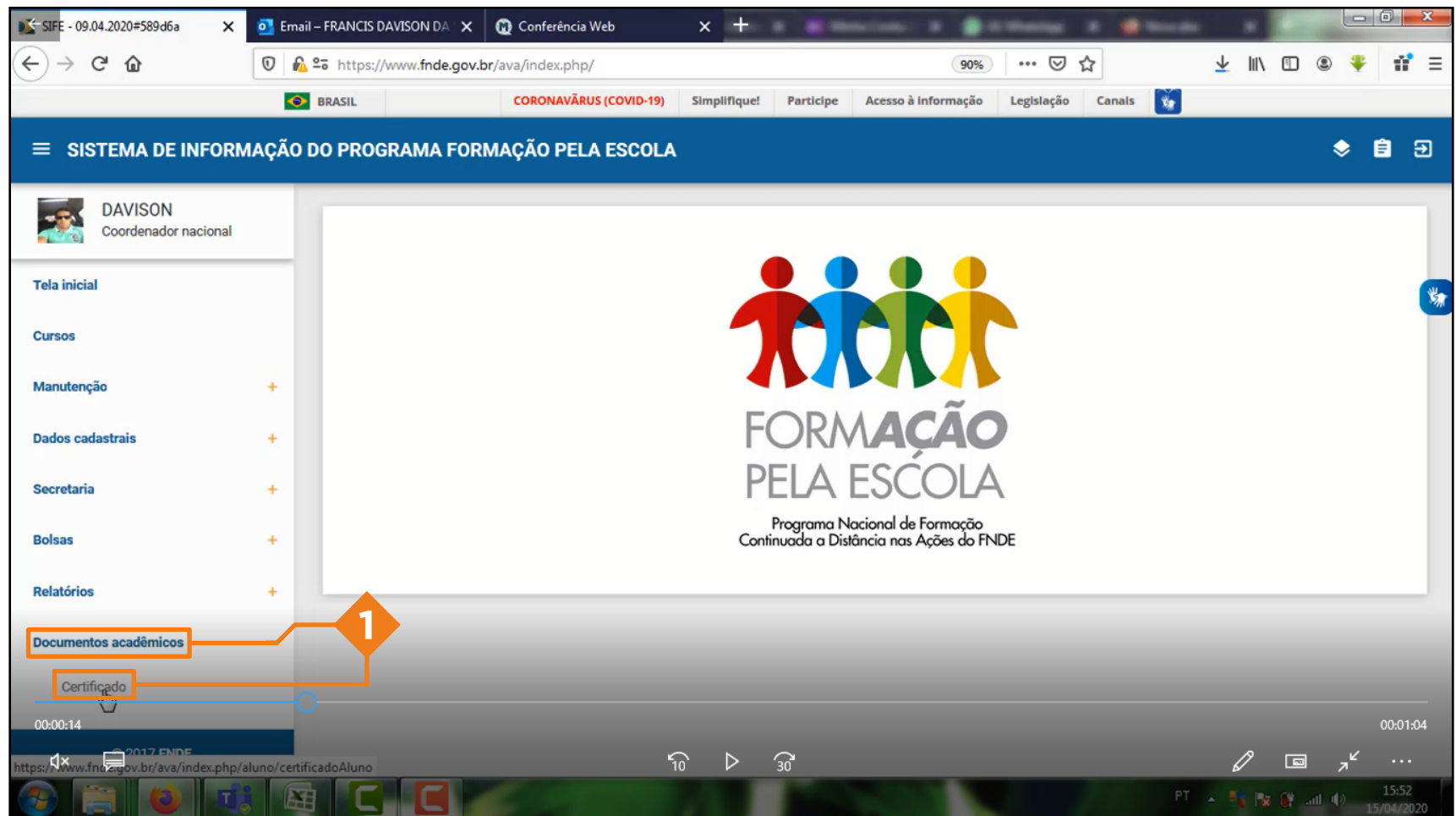

Na tela inicial da plataforma, busque no menu à esquerda 'documento acadêmicos' e depois 'certificados' **<sup>1</sup>**

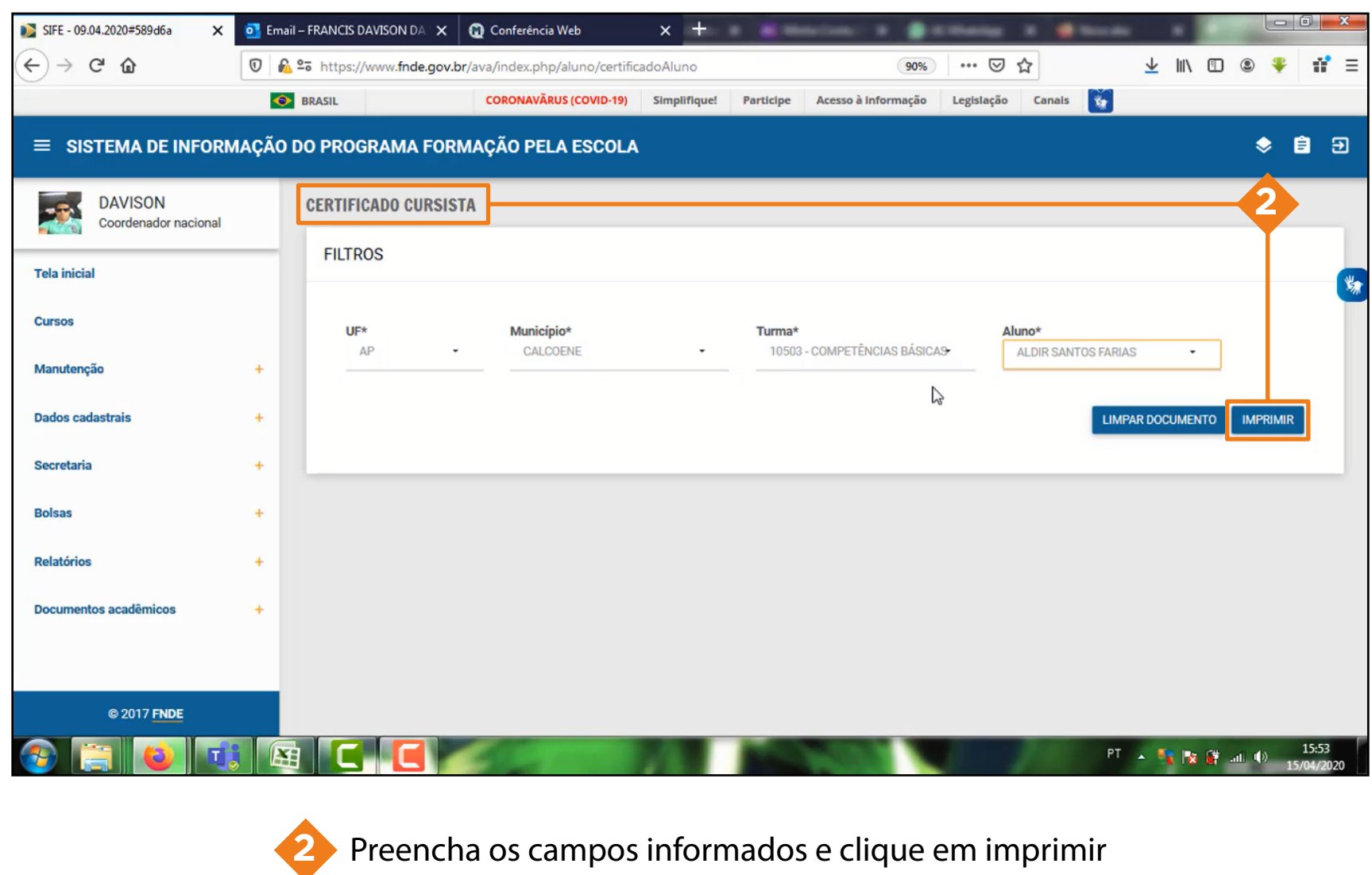

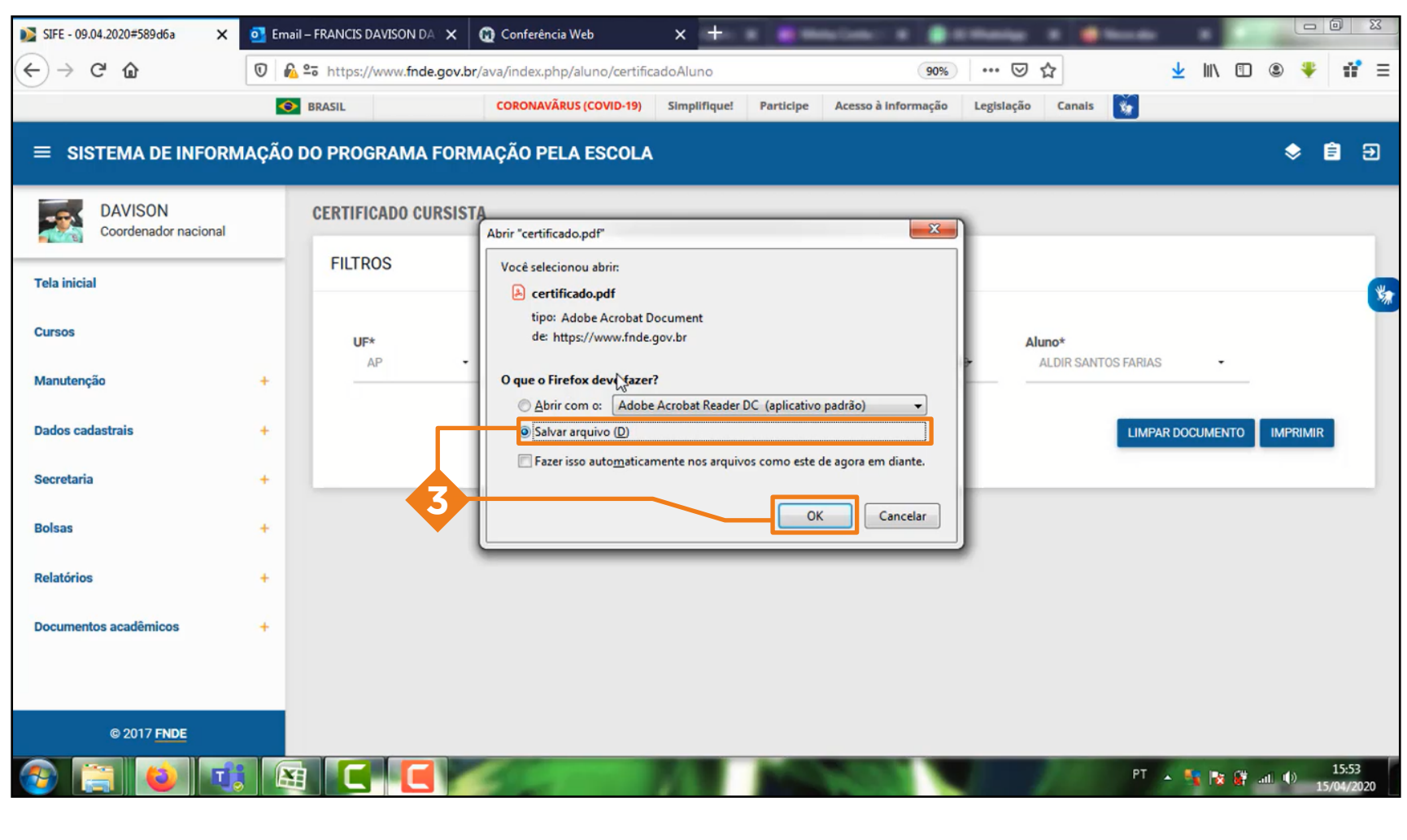

O sistema irá habilitar uma tela para download do arquivo

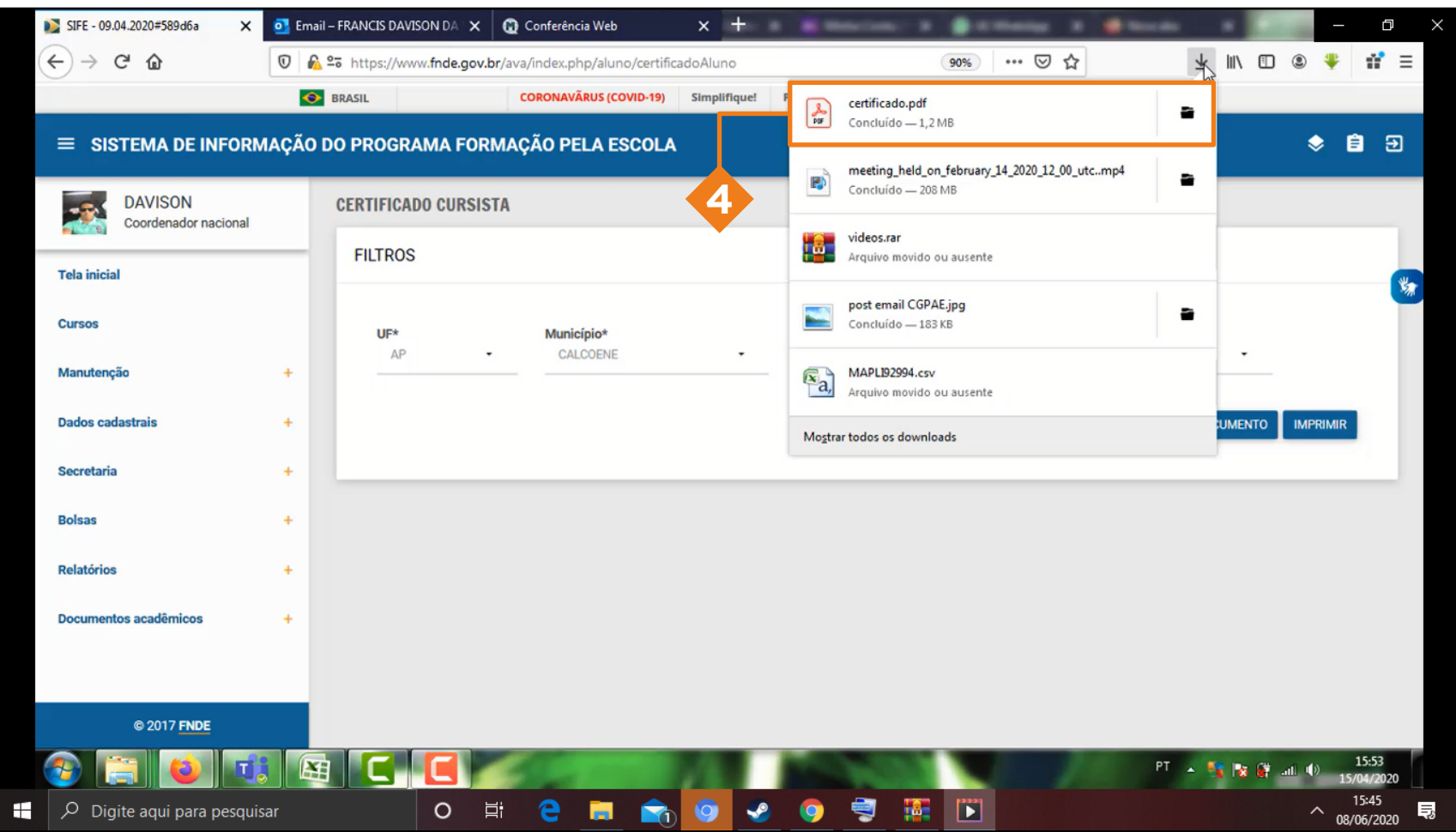

É importante informar que, os certificados só estarão disponíveis, para aquelas pessoas que efetuaram o curso na plataforma anterior SIFE **<sup>4</sup>**

**!** Pronto, você acaba de ter acesso ao seu certificado!

#### ESQUECEU USUARIO OU SENHA

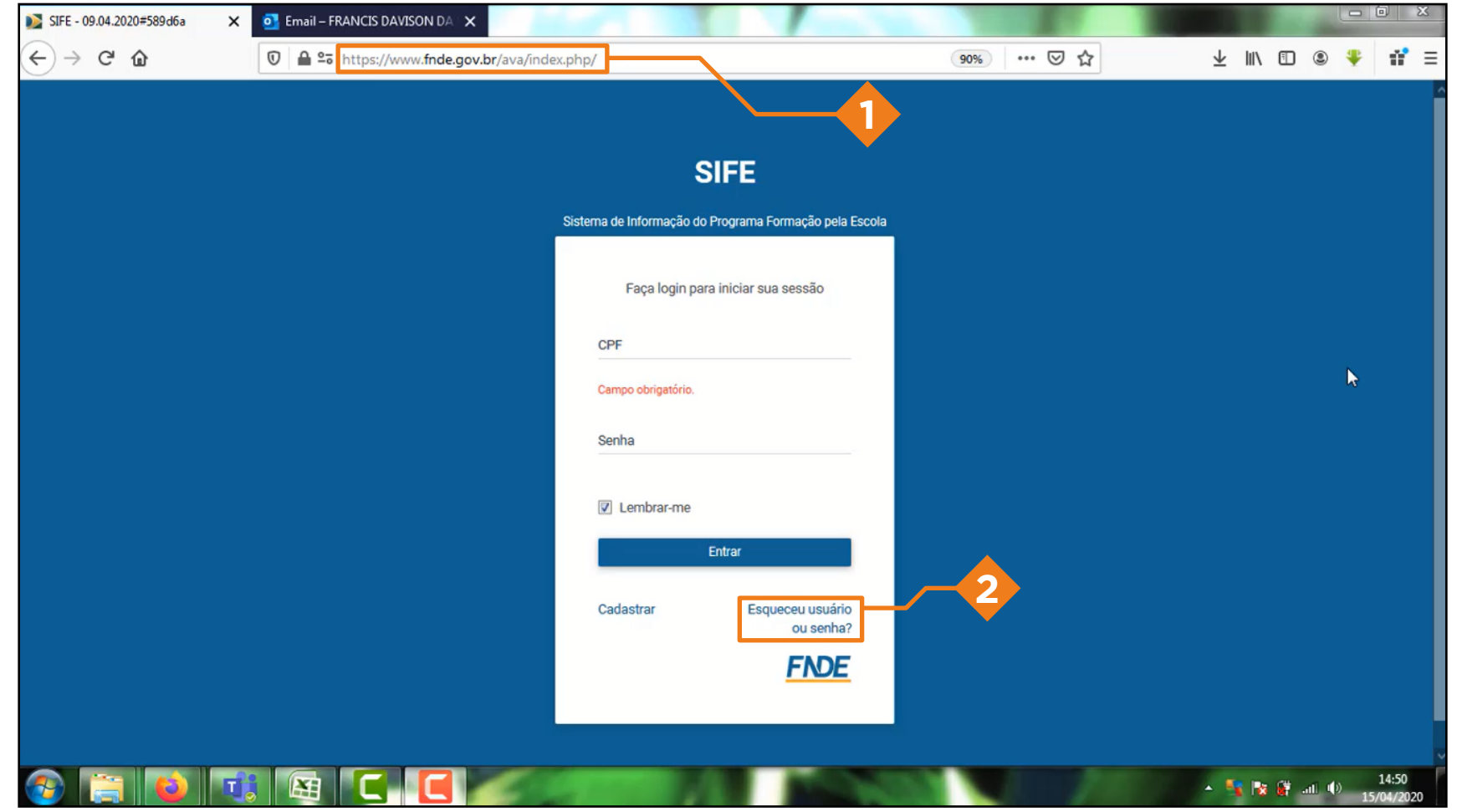

Para solicitar um novo usuário ou senha, basta acessar o endereço: [www.fnde.gov.br/ava](http://www.fnde.gov.br/ava)

Clicar na opção 'esqueci usuário ou senha'

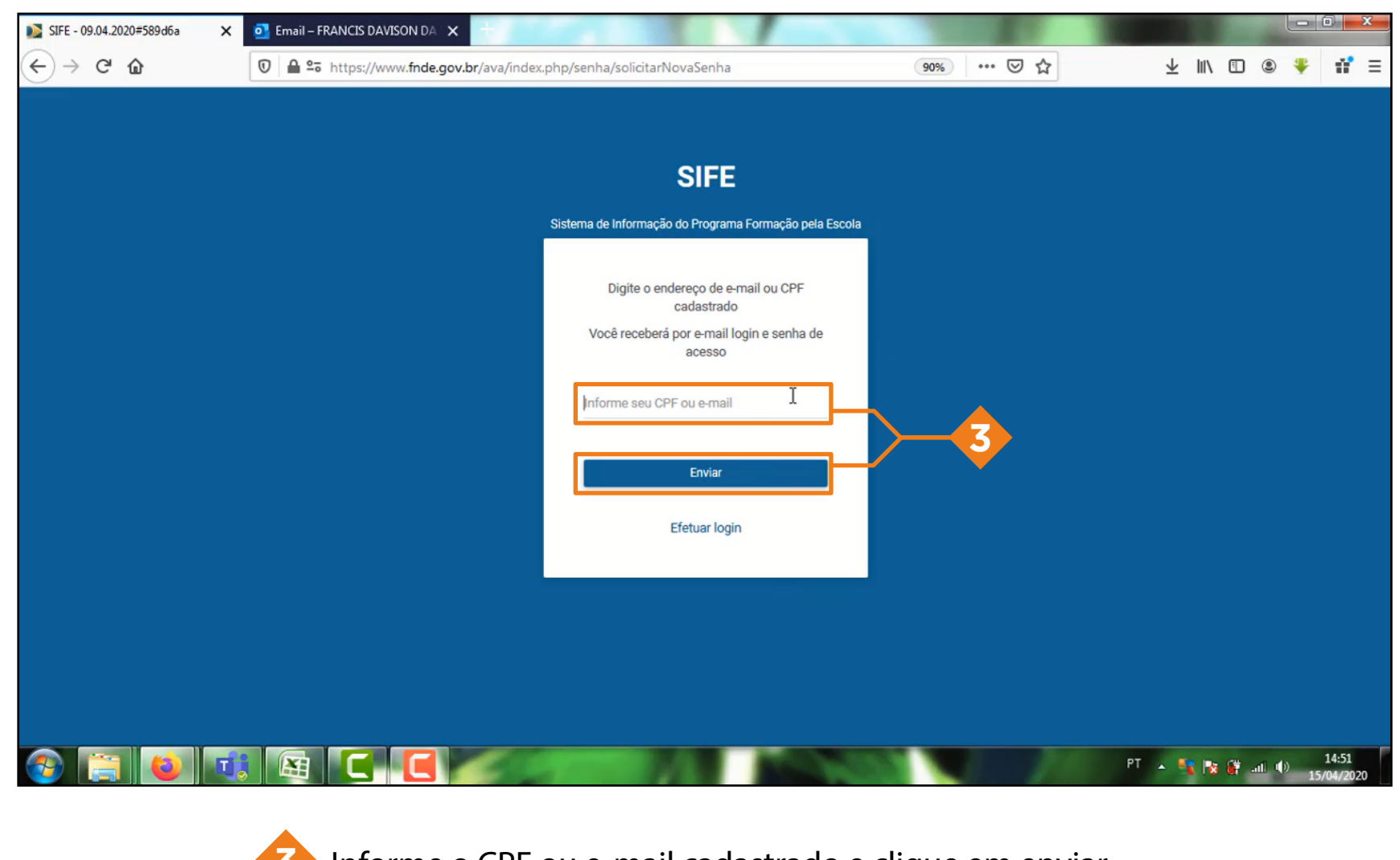

Informe o CPF ou e-mail cadastrado e clique em enviar

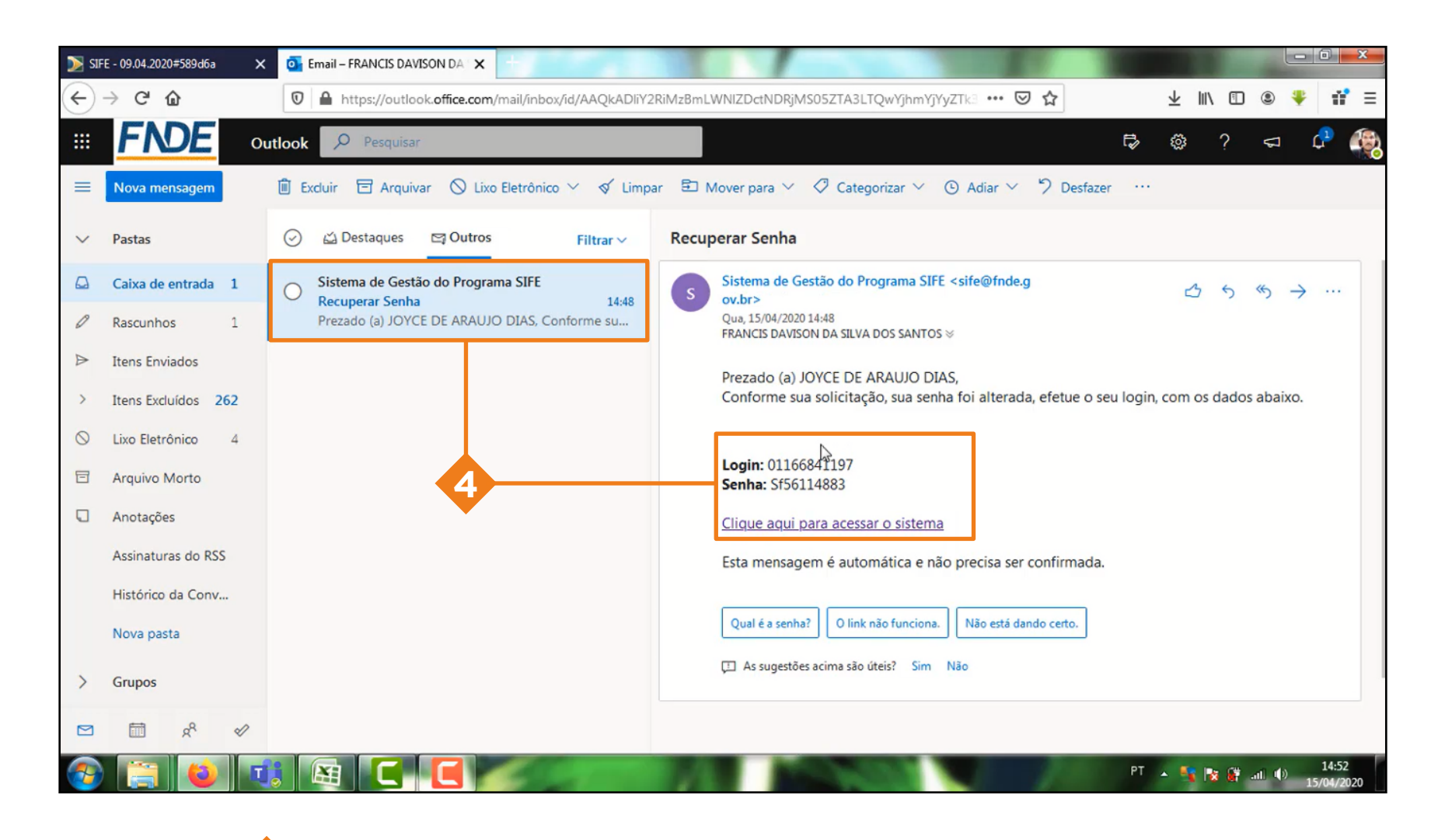

Pronto, o sistema irá enviar uma nova senha ao e-mail cadastrado

## ACESSANDO OS CURSOS DISPONIVEIS NO AVA/SIFE

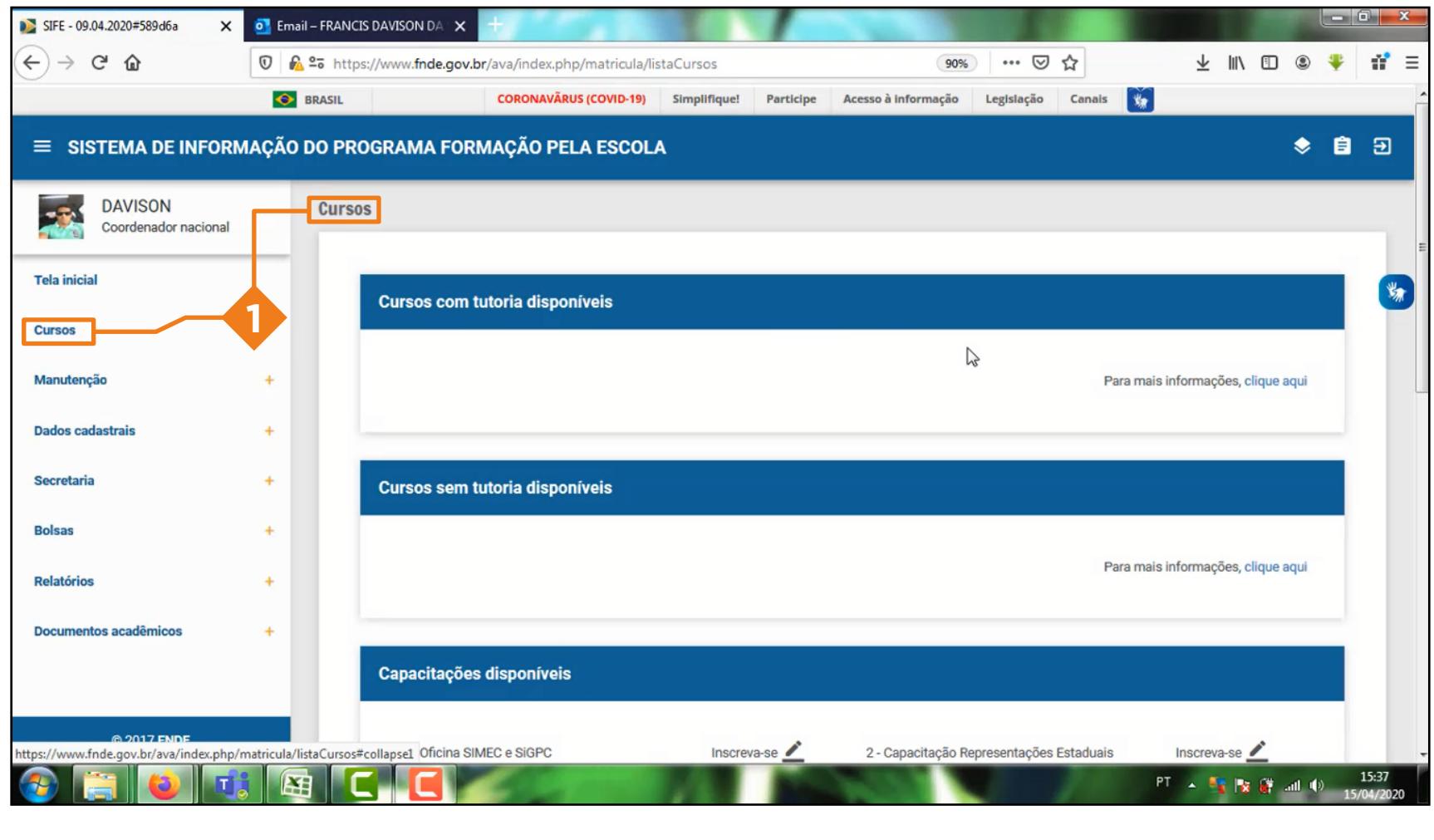

Na tela inicial da plataforma, clique em cursos

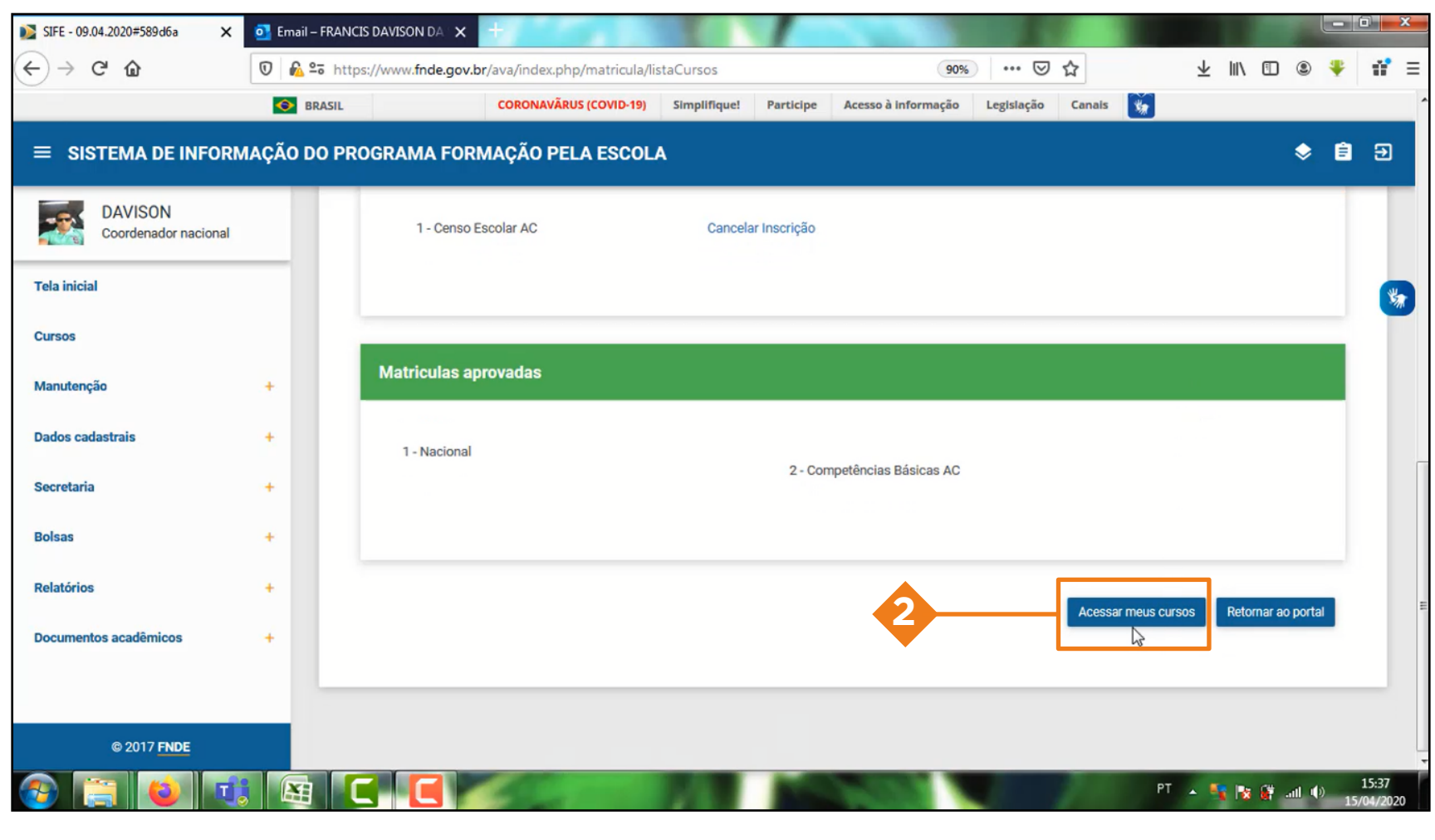

Vá até o final da página, e clique em acessar meus cursos

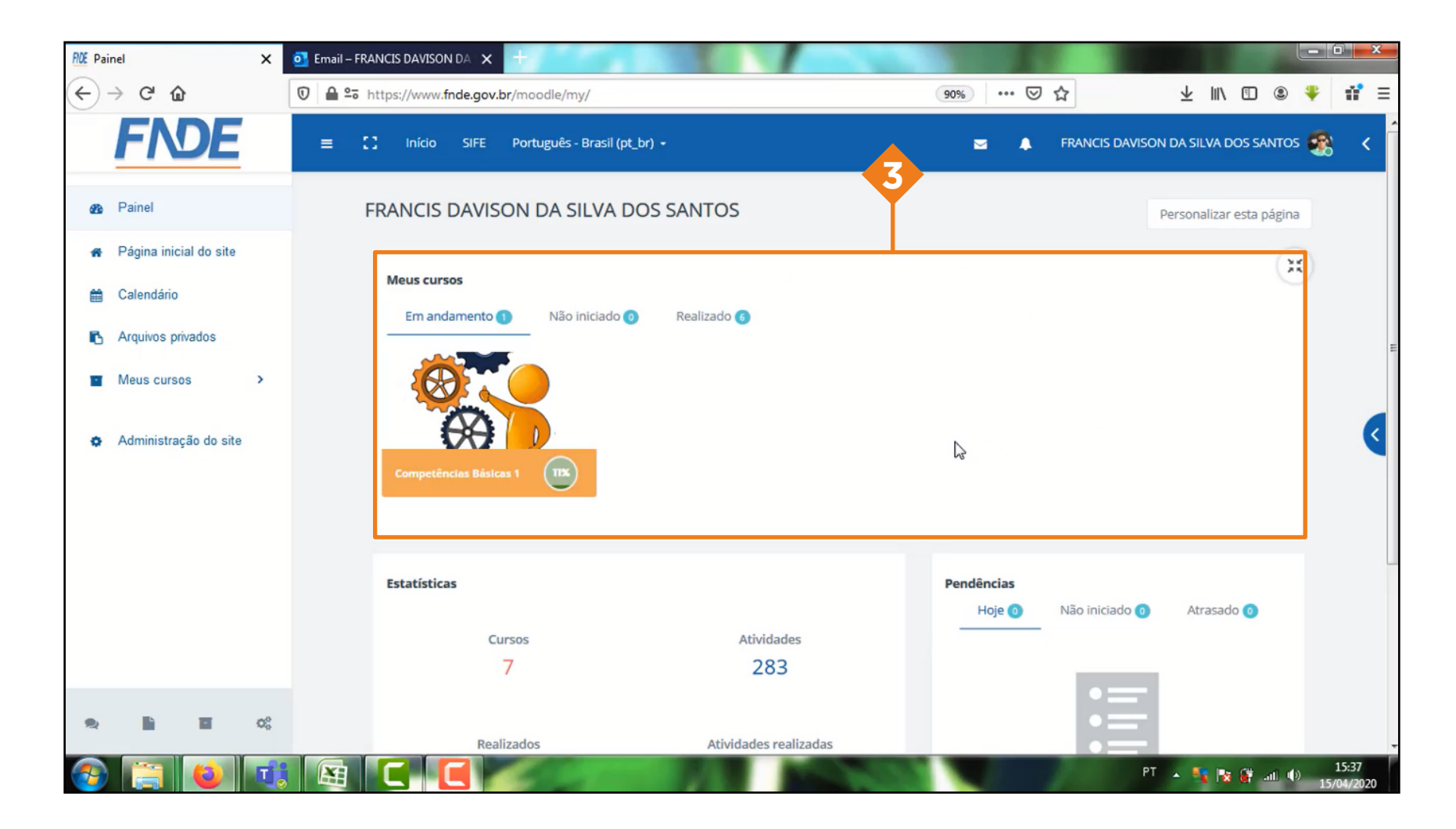

Na página irá apresentar todos os cursos como: Em andamento, não iniciado e realizado

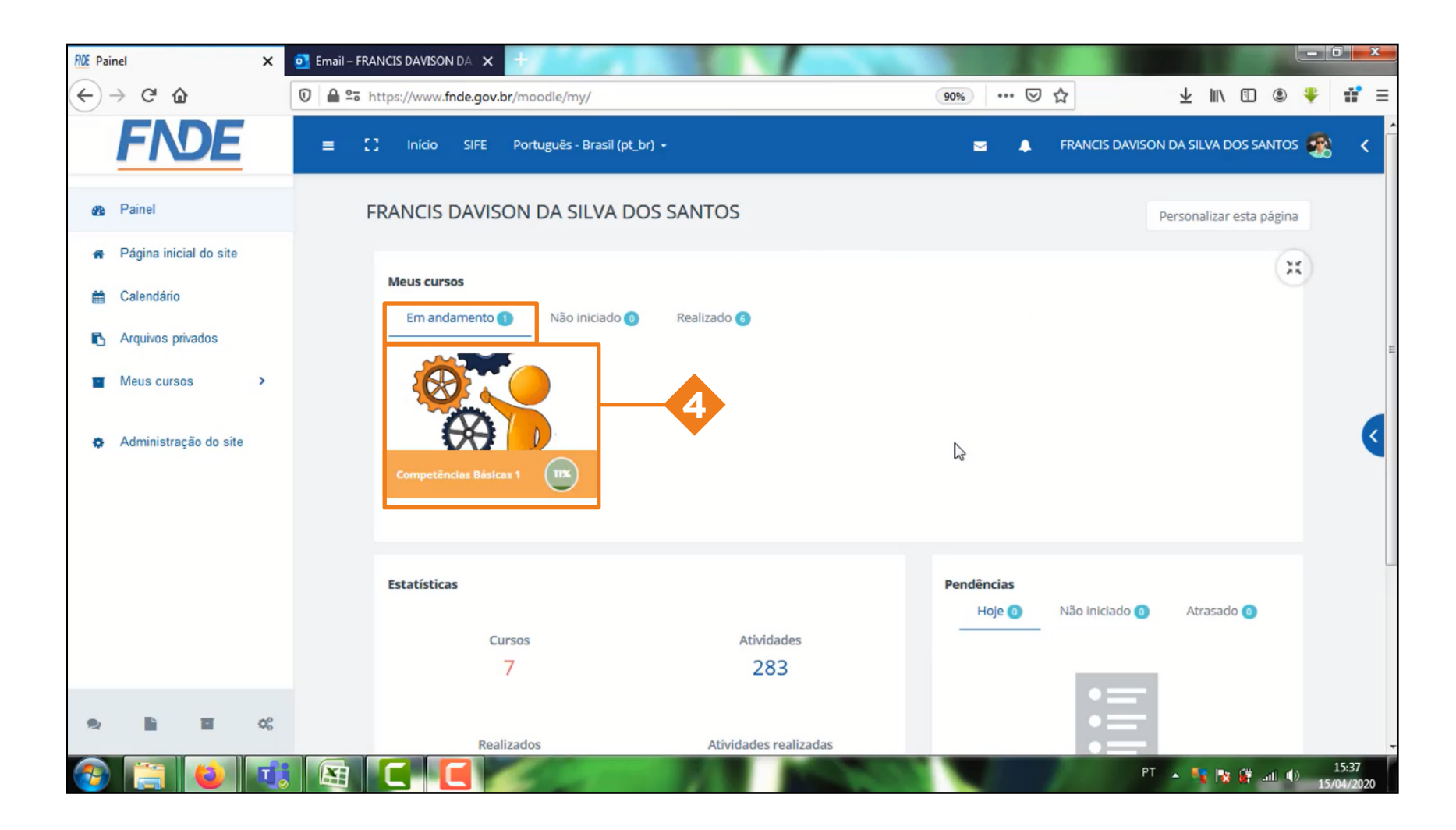

Caso deseje acessar um curso em andamento, clique no ícone do curso e clique em acessar.

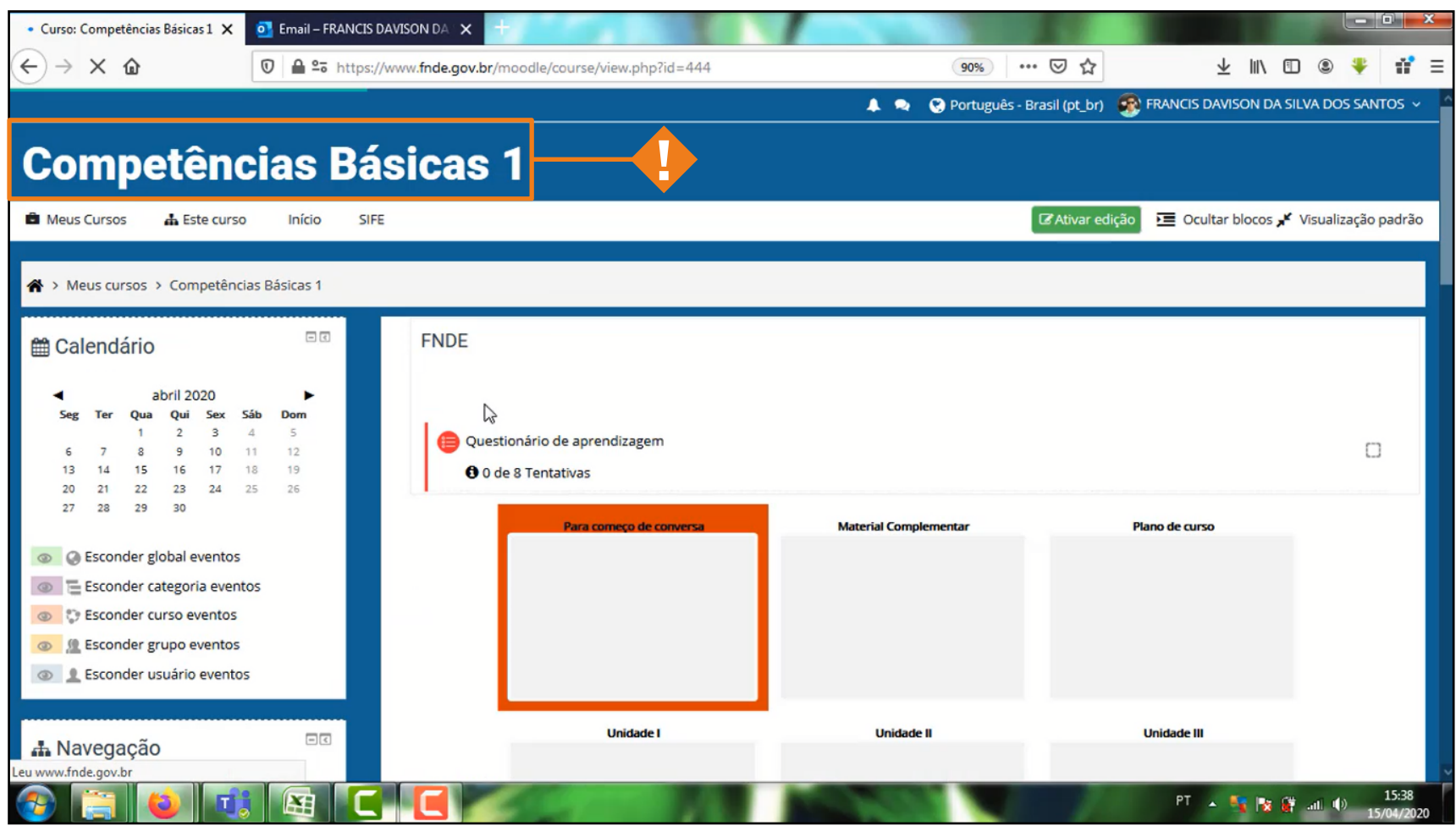

**!** Pronto, você foi direcionado para pagina do curso

## INSCRIÇÃO NOS CURSOS – FPE

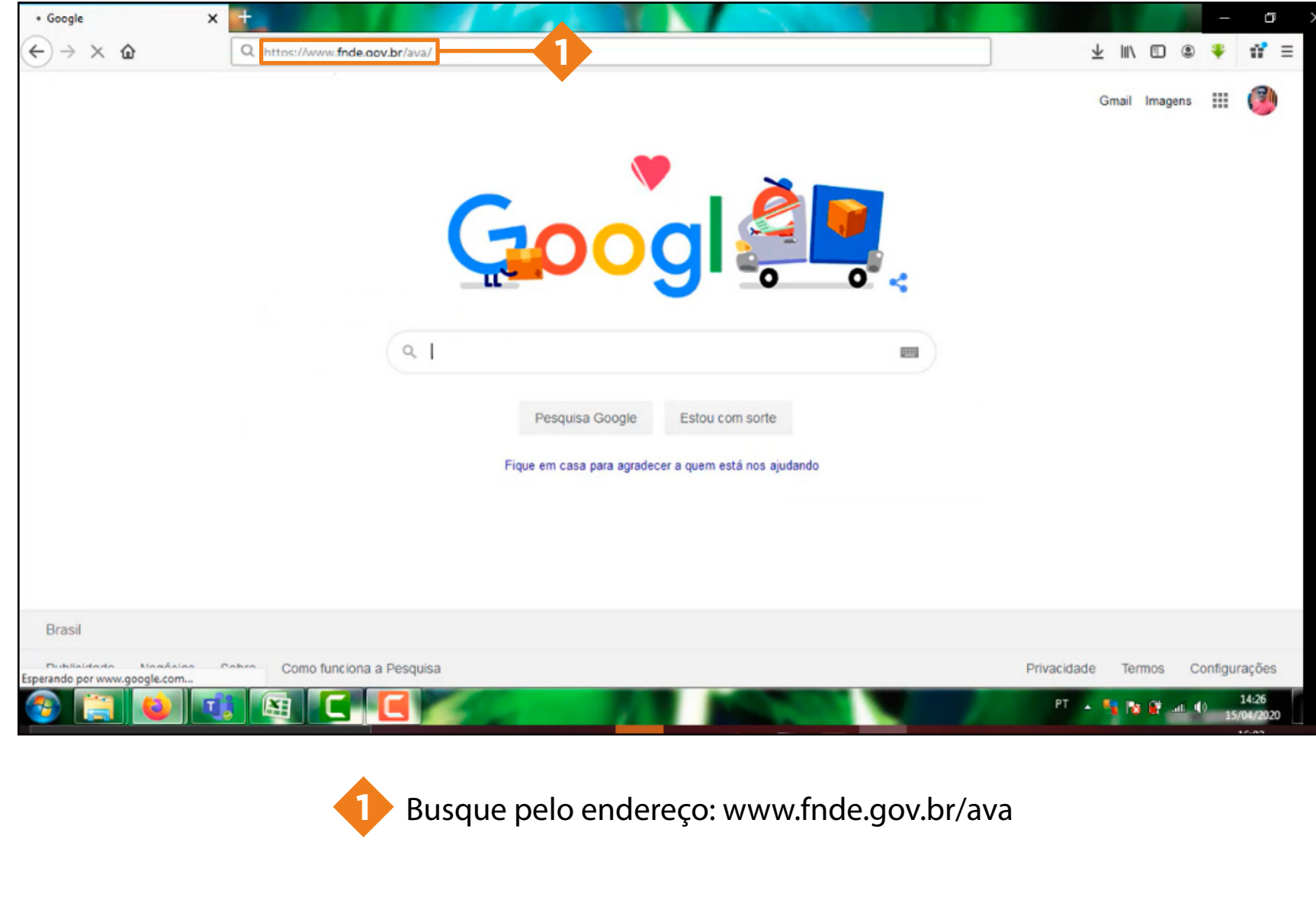

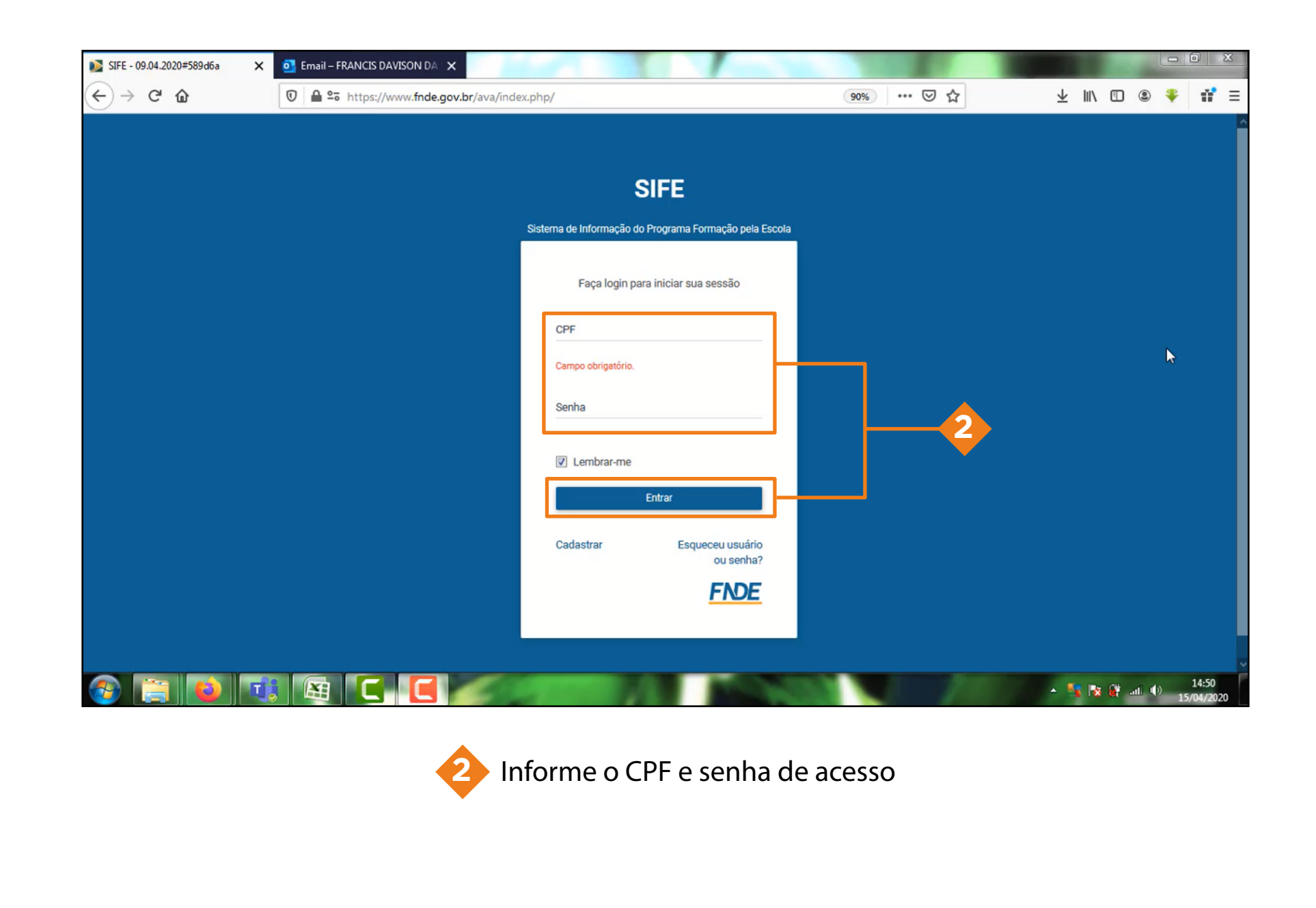

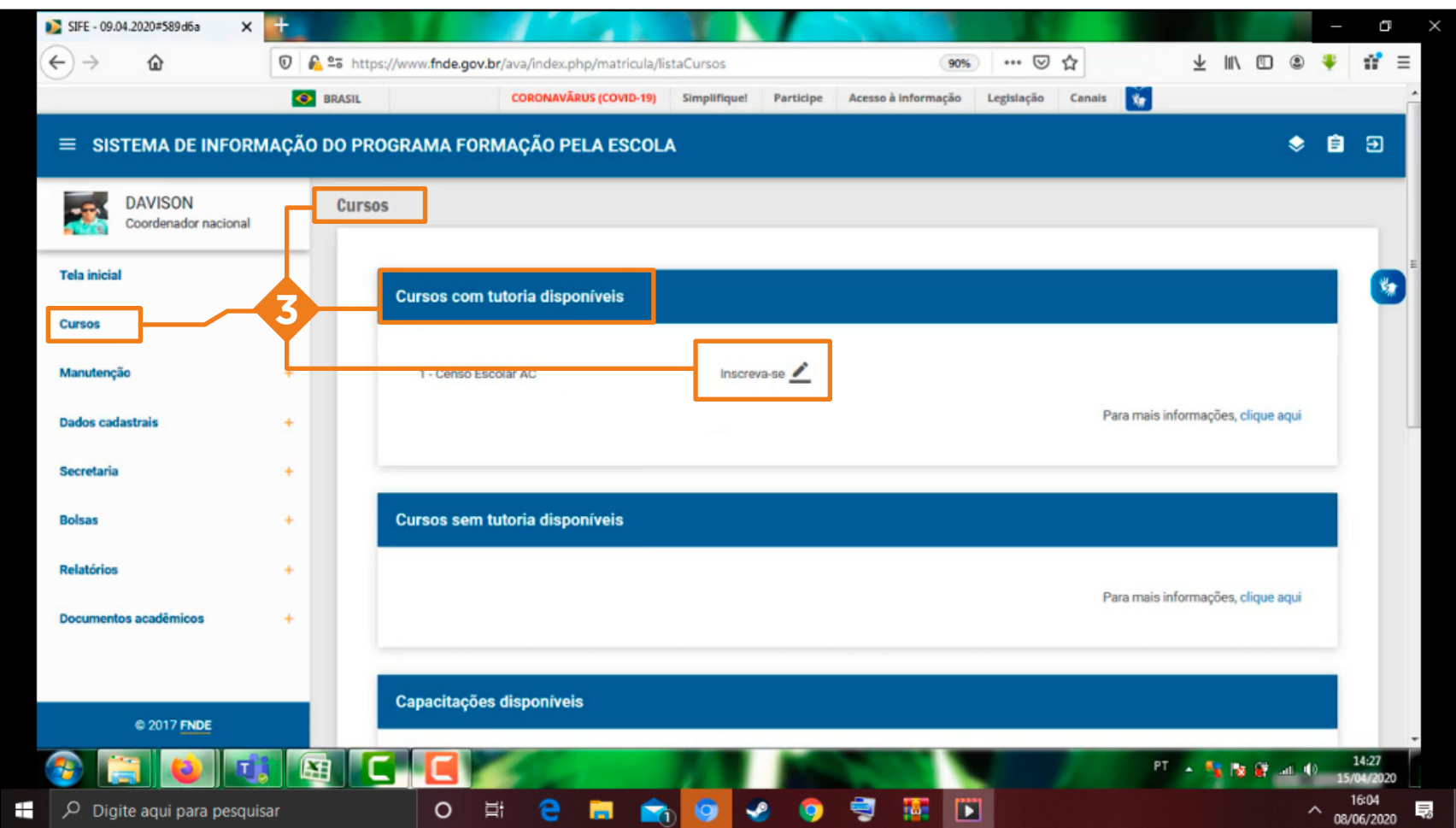

no menu à esquerda, clique na opção 'cursos', procure 'cursos disponíveis' e clique na caneta ao lado do nome 'inscreva-se'

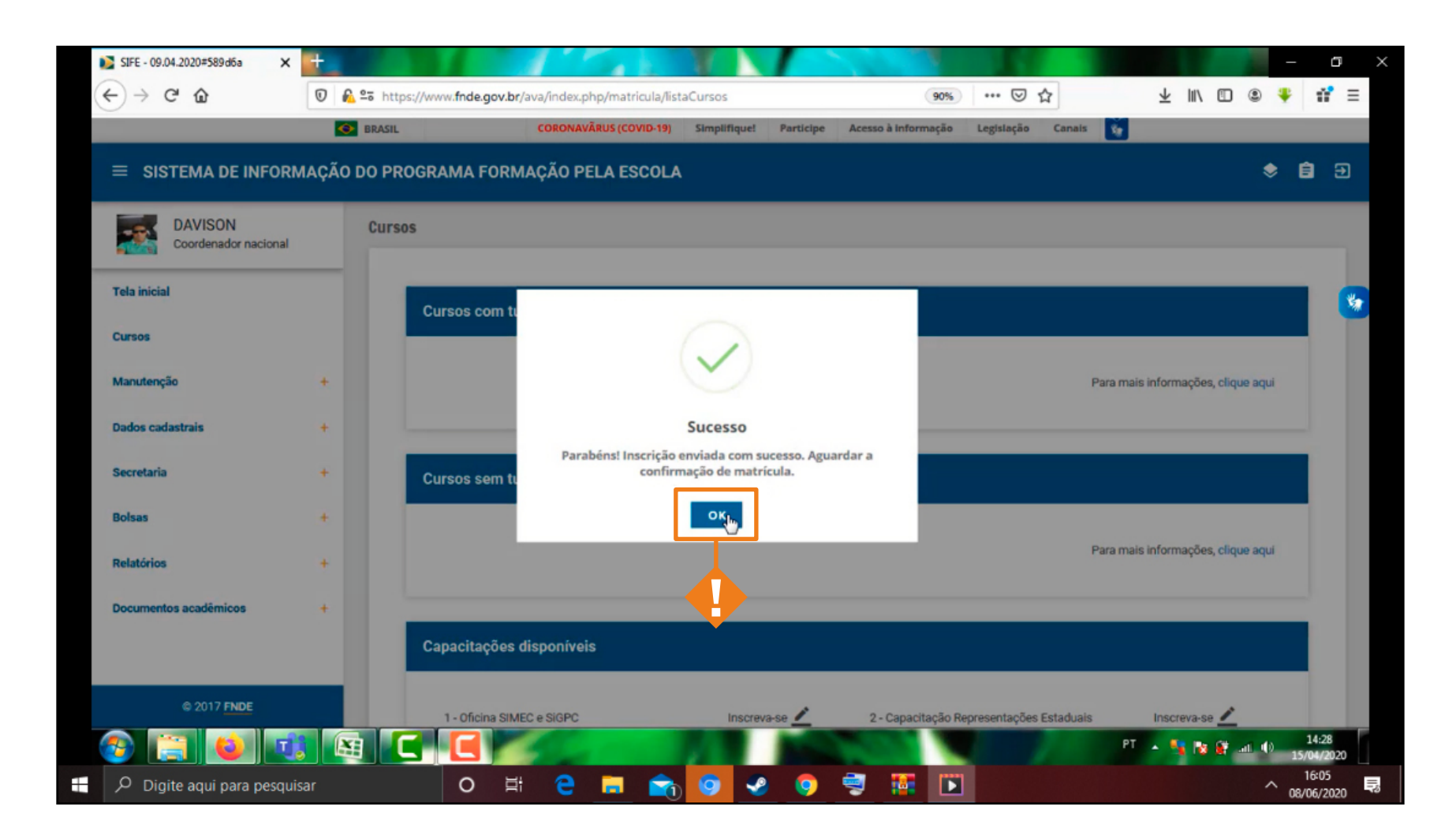

**!** Pronto! Sua inscrição foi solicitada, e será aprovada em breve pelo multiplicador